## **Technical Guide**

# Getting Started with the TQ6702 GEN2-R Wireless Router using the Device GUI

## <span id="page-0-0"></span>**Introduction**

The TQ6702 GEN2-R provides high-speed Wi-Fi 6 connectivity for wireless devices, and a secure Internet connection from the built-in VPN router. The single-unit design enables a simplified yet comprehensive network solution for a small business, or for enterprises with multiple locations, such as retail stores, cafes, and more.

Secure WAN routing ensures reliable connectivity to the Internet, head-office, and other branch locations. Critical data is protected with a zone-based firewall, and remote access to cloud-based or head-office based business applications is assured using secure IPsec VPNs.

## <span id="page-0-1"></span>What information will you find in this document?

The Device GUI provides graphical management and monitoring for VPN routers running the AlliedWare Plus™ operating system.

This guide shows you how to configure a TQ6702 GEN2-R Router using the Device GUI.

The Device GUI provides setup of the router, enabling the configuration of entities (zones, networks, and hosts) and then creating firewall, NAT, and traffic-control rules for managing traffic between these entities. Features such as the Intrusion Prevention System (IPS) and URL Filtering help protect the network, and manage website access.

The GUI also supports a number of other features such as interface, VLAN, file, log, and wireless network management, as well as a CLI window and a Dashboard for network monitoring. The Dashboard shows interface and firewall traffic, system and environmental information, and the security monitoring widget lets you view and manage rules and security features.

You can configure the complete AlliedWare Plus feature-set using the GUI's built-in industry standard Command Line Interface (CLI) window.

> **Allied**Ware Plus **OPERATING SYSTEM**

**Allied Telesis** 

# **Contents**

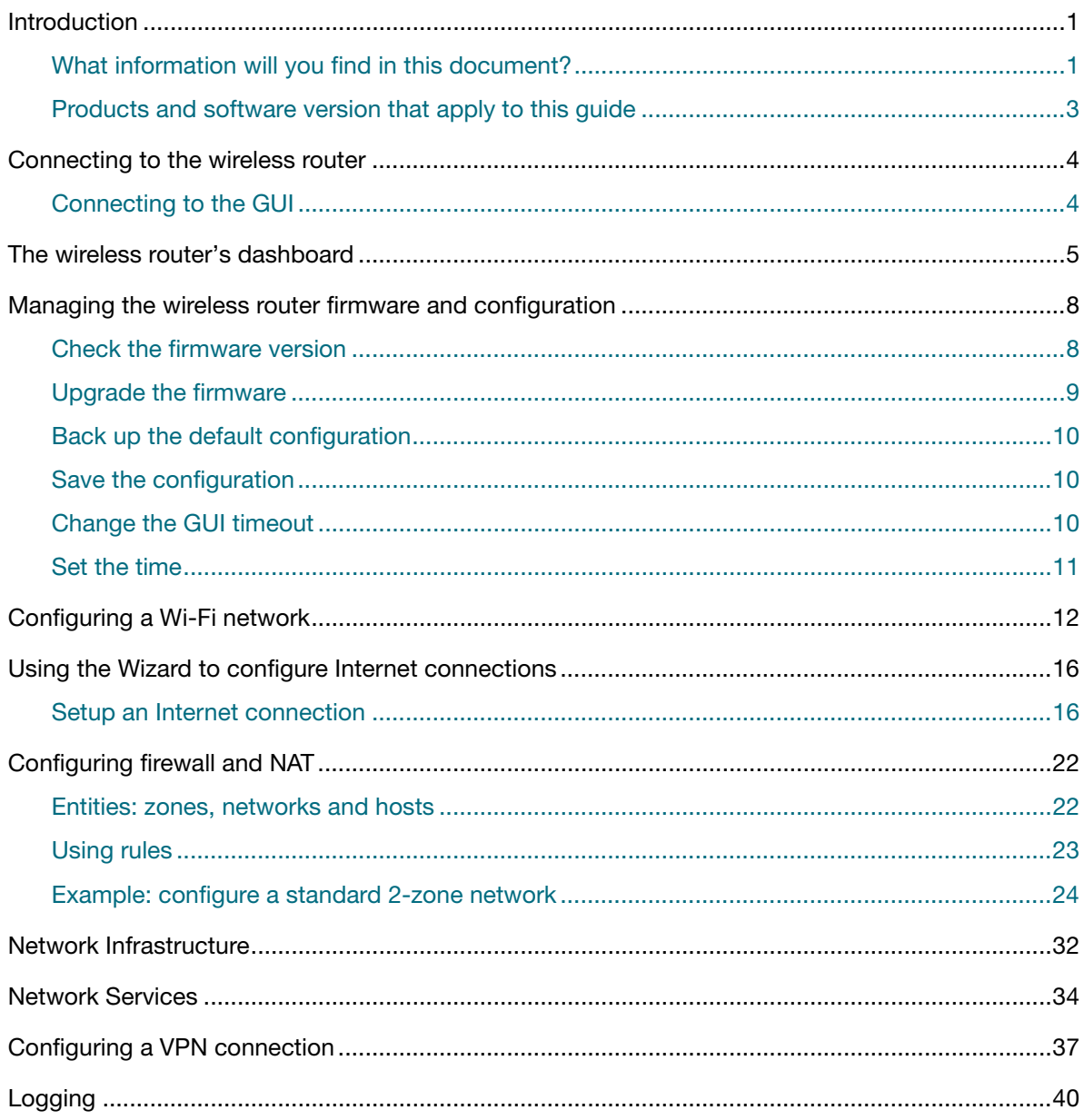

## <span id="page-2-0"></span>Products and software version that apply to this guide

This guide applies to all Allied Telesis TQ6702 GEN2-R Routers running AlliedWare Plus™ software version 5.5.3-1.1 or later.

Feature support may change in later software versions. For the latest information, see the following documents:

- The [product's Datasheet](https://www.alliedtelesis.com/library/search/doctype/datasheets-2491)
- The [AlliedWare Plus Datasheet](https://www.alliedtelesis.com/datasheet/alliedware-plus)
- The product's [Command Reference](https://www.alliedtelesis.com/library/search?search=%22command reference%22)

These documents are available from the above links on our website a[t alliedtelesis.com](http://alliedtelesis.com).

## <span id="page-3-0"></span>Connecting to the wireless router

This section describes how to connect your router to the Device GUI. Your wireless router will have a GUI already loaded.

Supported web browsers for connecting to the Device GUI are:

- Google Chrome™
- Mozilla Firefox<sup>™</sup>
- Microsoft Edge or Internet Explorer 11™
- Apple Safari<sup>™</sup>

### <span id="page-3-1"></span>Connecting to the GUI

To connect to the GUI, use the following steps:

Note: You will need to manually assign your device an IP address in the 192.168.1.0/24 network.

- 1. Connect to LAN1 (in the firmware this port is called eth1)
- 2. Open a web browser and browse to the default IP address for Eth1.
	- The default IP address is 192.168.1.1
- 3. Log in with the default username of *manager* and the default password of *friend*.

## <span id="page-4-0"></span>The wireless router's dashboard

This section describes how to use the dashboard in the device's GUI. This is the first dialog that you see after you log in. If you are in another menu and want to return back to the dashboard, click **Dashboard** from the menu bar:

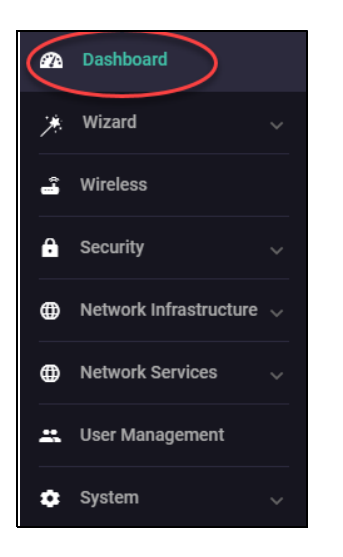

The **Dashboard** is displayed.

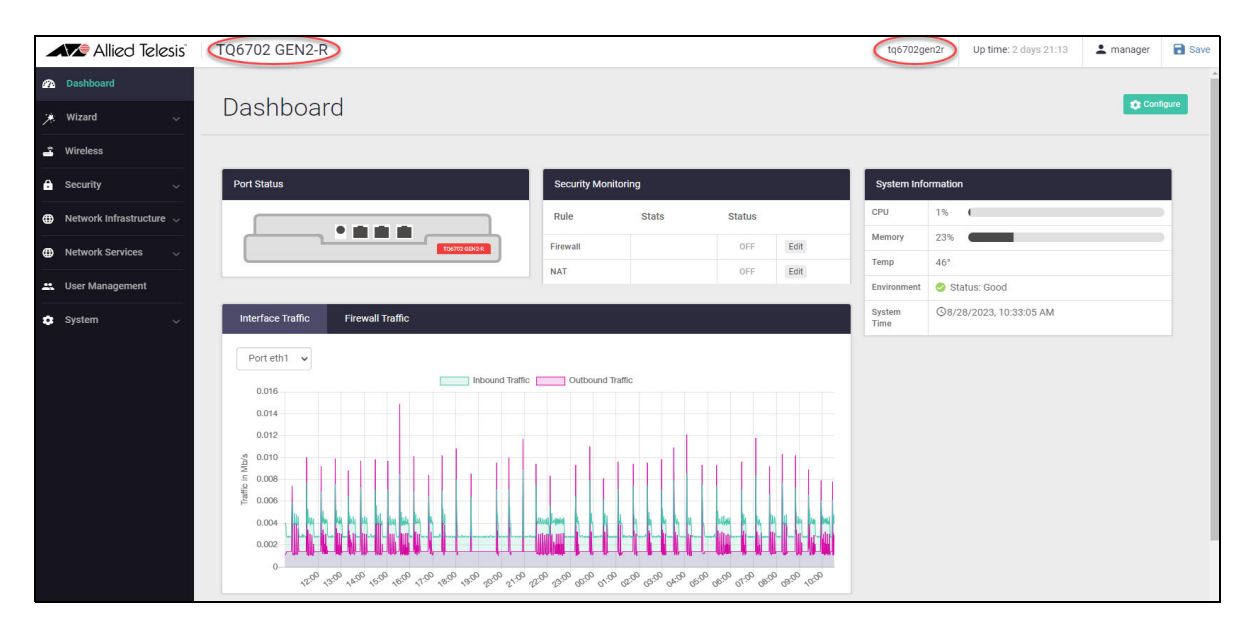

The Dashboard has a number of useful widgets for monitoring the state of your router. On the lefthand side of the Dashboard page is the main navigation menu bar.

**The menu bar** From here you can access the **Wizard**, **Wireless**, **Security**, **Network Infrastructure**, **Network Services**, **User Management** and **System** menus. More detail is covered later in this document when configuring your router and setting up your network using these menus.

**Product info** You can identify your product type and host name which are displayed on the top menu bar, in this case it is identifying the TQ6702 GEN2-R router as the product type with the host name tq6702gen2r.

From the menu bar you can also select **System > About** to show more detail about your router, such as the host name, model, MAC address, current software and version, and also GUI build and version:

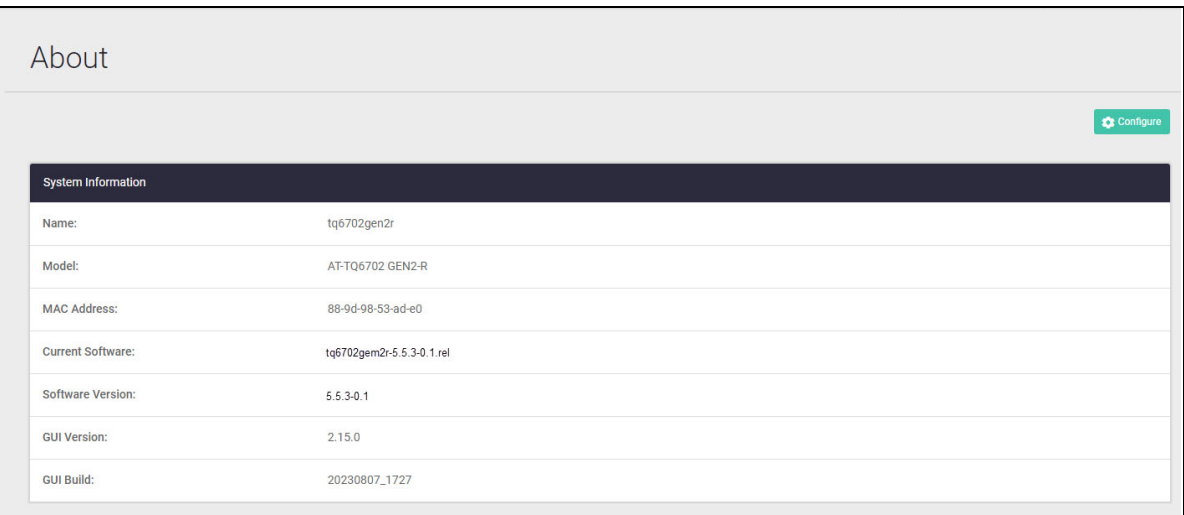

The name displayed in this dialog is the host name of your device. In this example the host name has been configured as tq6702gen2r.

**Monitoring your router** The **Port Status**, **Traffic Widget**, **Security Monitoring** and **System Information** are switched on by default, so that you can monitor router activity from the dashboard.

> To enable or disable these dashboard features click on the Configure button from the Dashboard dialog:

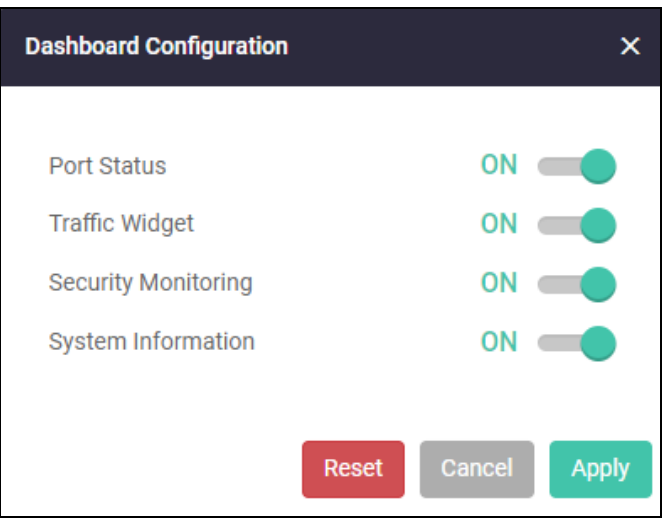

Choose what you want to monitor and turn them on, click **Apply**.

From **Security Monitoring** you can create or edit Firewall or NAT rules directly from the dashboard. For example click on the **Edit** button to create or edit a firewall rule:

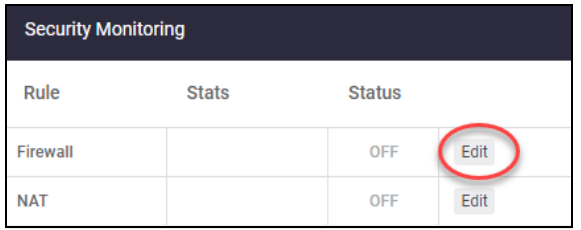

On the Interface and Firewall Traffic displays, you can choose which interface (eth1 or eth2) to show information for:

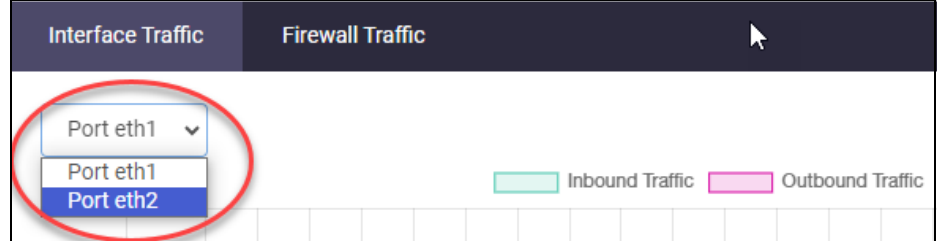

**Save your config** When you configure the wireless router through its GUI, the configuration becomes part of its running-configuration.

> Once you are sure your configuration changes work, you need to make them part of the boot configuration, so they can be backed up and will survive a reboot of the wireless router.

- Caution: Back up the default configuration before you save the configuration. This enables you to roll back to the previous version if your configuration fails.
- Click the **Save** button at the top right of the GUI screen.

Tip: The **Save** button is orange anytime there is unsaved configuration.

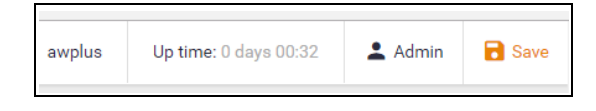

# <span id="page-7-0"></span>Managing the wireless router firmware and configuration

### <span id="page-7-1"></span>Check the firmware version

From the left hand menu select **System > About** to show the current firmware and versions for both the firmware and GUI:

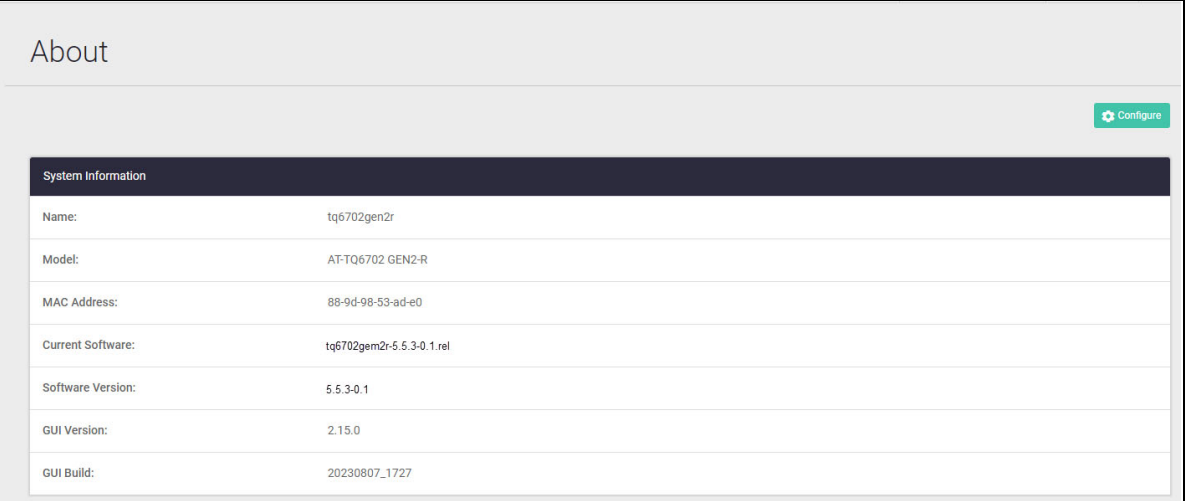

You can also use the **System > File Management** page to view all files stored on your device, including firmware and GUI files. On the **File Management** page, upload and download functions provide an easy way to add new files such as firmware, configurations, scripts, or URL lists to the device, as well as saving configurations for backup.

You can use this page to check and set the software release and configuration files, and reboot the device for easy firmware upgrade.

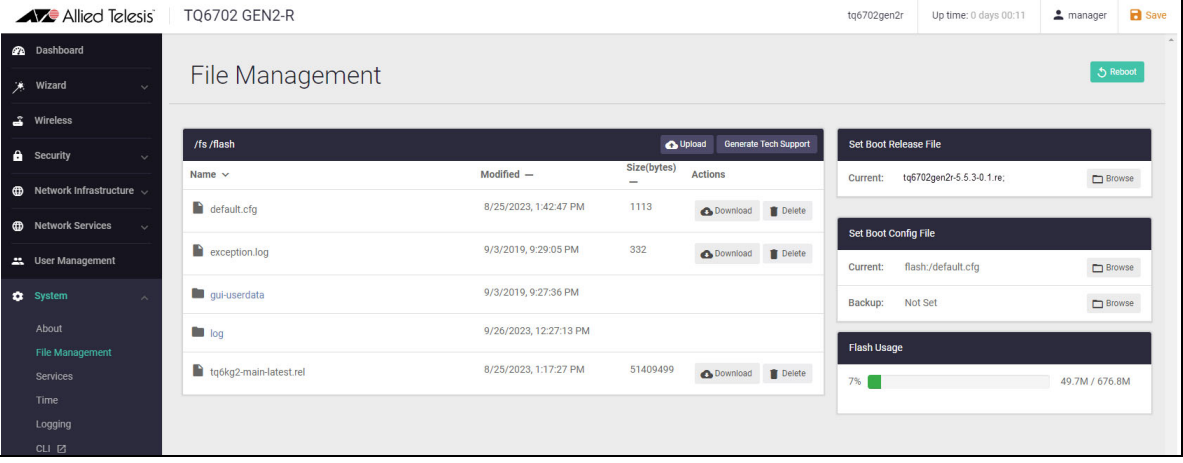

The **File Management** page can be found under the **System** menu:

### <span id="page-8-0"></span>Upgrade the firmware

If your wireless router is not running the latest firmware, use the following steps to upgrade it.

#### Step 1: **Download the new firmware file**

Download it from the [Allied Telesis Download Center](https://alliedtelesis.flexnetoperations.com/control/allt/login) and save it on the device that you browse to the wireless router from.

#### Step 2: **Use the Upload button to add the new firmware file**

Browse to where you saved the downloaded firmware file and click **Open**. You will see the uploaded file appear in the File Management dialog.

#### Step 3: **Set the new firmware file to be the boot release**

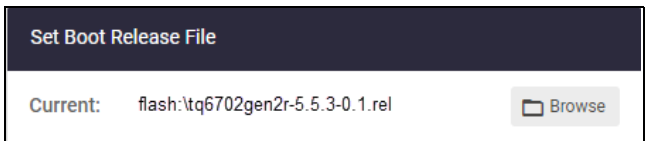

Click on the **Browse** button to select the correct release file you want to use on reboot.

#### Step 4: **Backup Boot Config file**

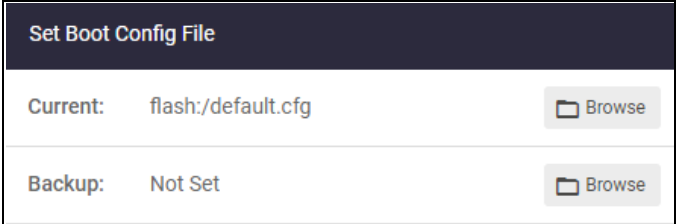

It is not possible to set a Backup Boot Config File. Currently this is not supported.

#### Step 5: **Reboot the device.**

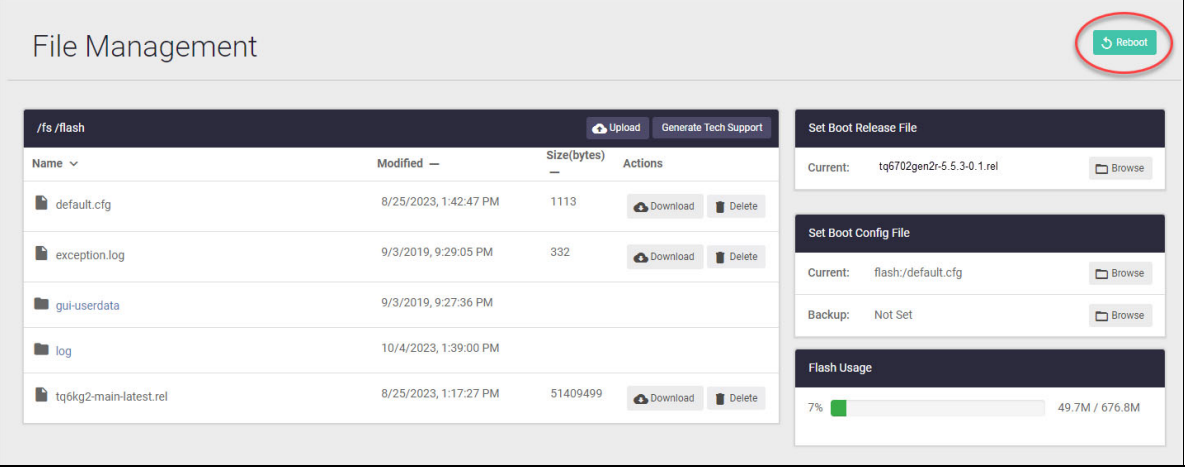

Click the **Reboot** button to perform a system reboot so the new release is applied.

### <span id="page-9-0"></span>Back up the default configuration

Download a copy of the default configuration file so that you can revert back to the original if your configuration changes fail.

### <span id="page-9-1"></span>Save the configuration

When you configure the wireless router through its GUI, the configuration becomes part of its running-configuration.

Once you are sure your configuration changes work, you need to make them part of the boot configuration, so they can be backed up and will survive a reboot of the wireless router.

Caution: Back up the default configuration before you save the configuration.

■ Click the **Save** button at the top right of the GUI screen.

Tip: The **Save** button will be orange anytime there is unsaved configuration.

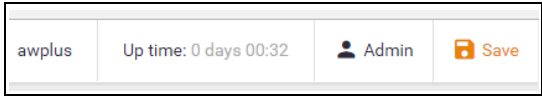

### <span id="page-9-2"></span>Change the GUI timeout

If you want to, you can change the GUI timeout. The default is 5 minutes. To change it click **System > About** from the main menu bar and then select the **Configure** button:

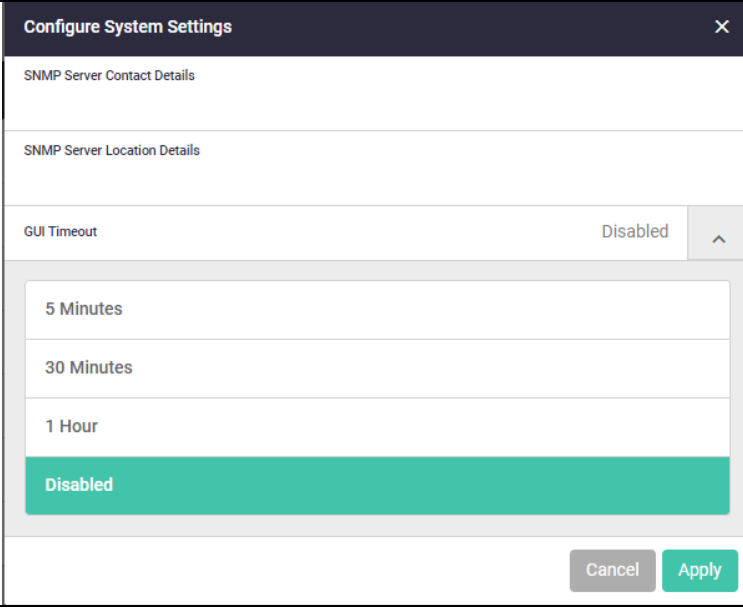

You can select 5 minutes, 30 minutes, 1 hour, or disable the timeout completely.

### <span id="page-10-0"></span>Set the time

To set the time click **System > Time** from the main menu bar:

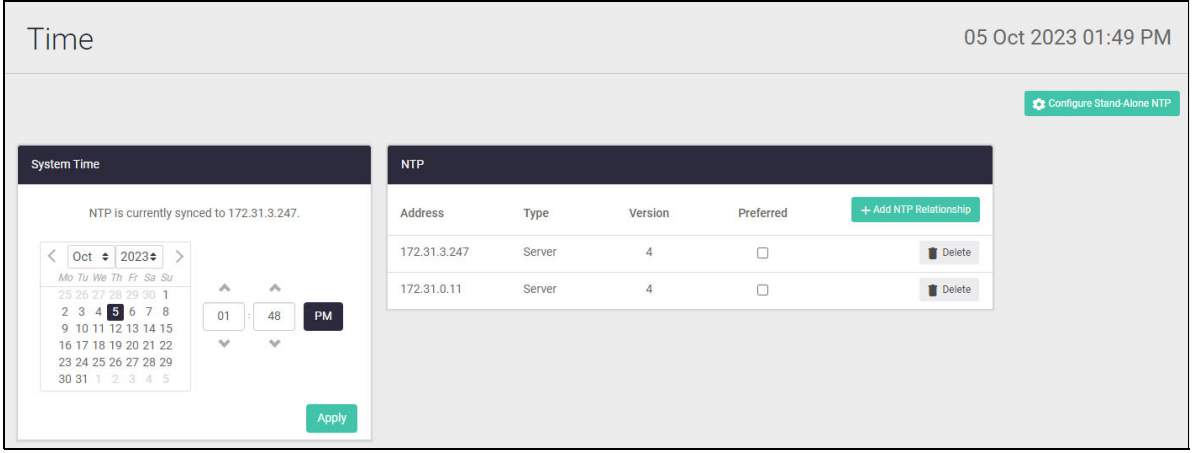

You can set the time manually with this dialog, or you can specify an NTP server to automatically get the time from. If you do not have an NTP server, you can use a public NTP service such as pool.ntp.org.

To set an NTP server with a public service, click on the **+Add NTP Relationship button**:

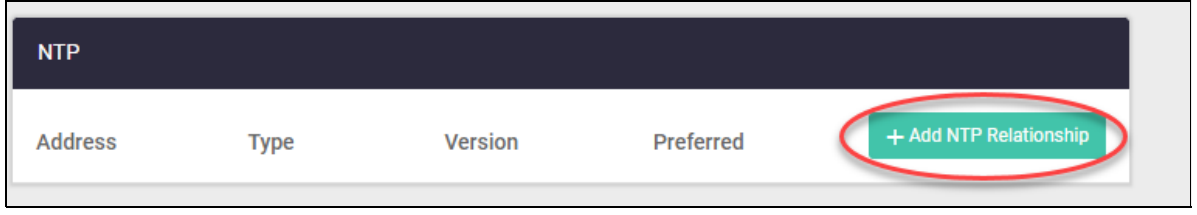

Enter the host name for the server and click **Apply**.

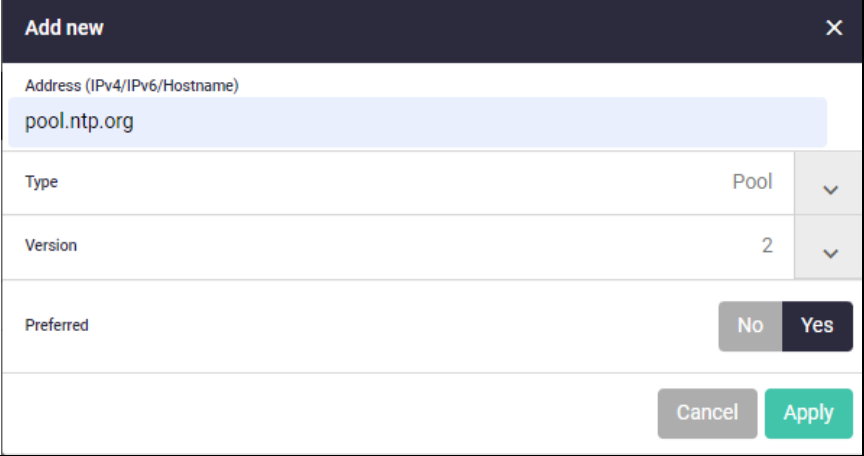

## <span id="page-11-0"></span>Configuring a Wi-Fi network

The device GUI includes a Wireless Management menu, which enables you to set up and monitor your wireless network:

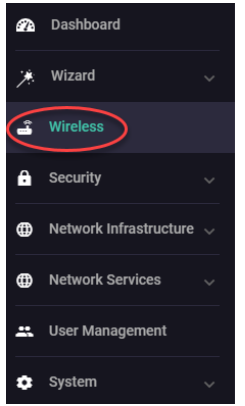

The **Wireless** menu displays your wireless settings for General, Radio1, Radio2, Clients and Neighbor APs. The following steps show how to set up your Wi-Fi network.

#### Step 6: **Select your country**

From the **General** tab, select your country from the drop down list and click **Apply**:

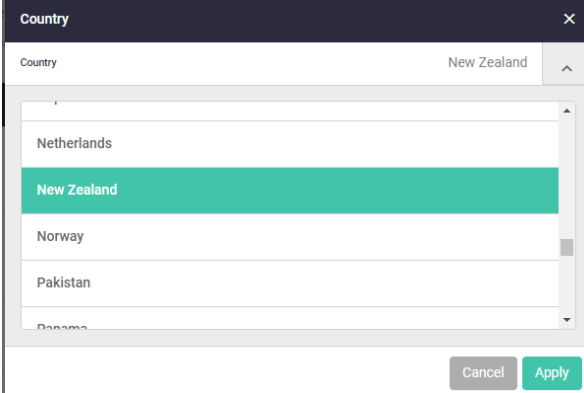

#### Step 7: **Enable the radio**

From the **Radio1** tab, click the **Edit** button from the **Radio** dialog:

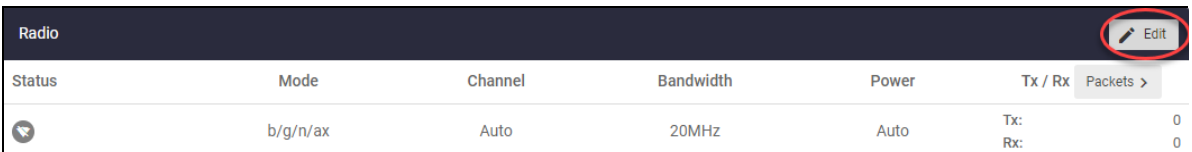

The **Edit Radio-Basic Settings** dialog is displayed:

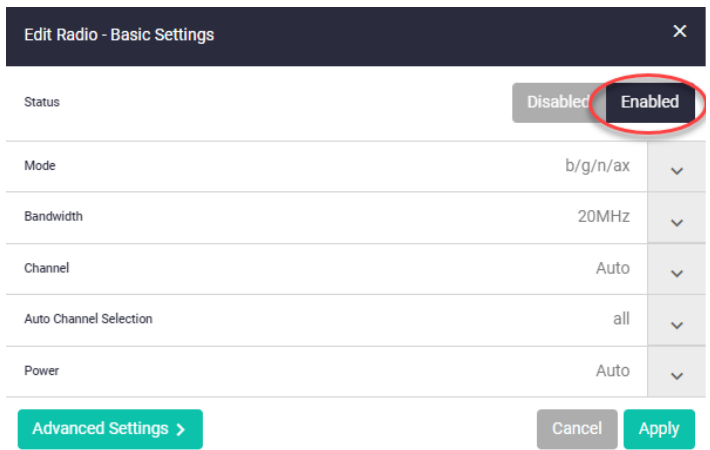

#### Click the **Enabled** button.

Note: The radio channel defaults to automatic. Optionally, you can change the specific channel and reduce the transmit power to limit the range.

#### Step 8: **Set up the VAP 0 interface**

Click on the **Edit** button from the VAP 0 interface:

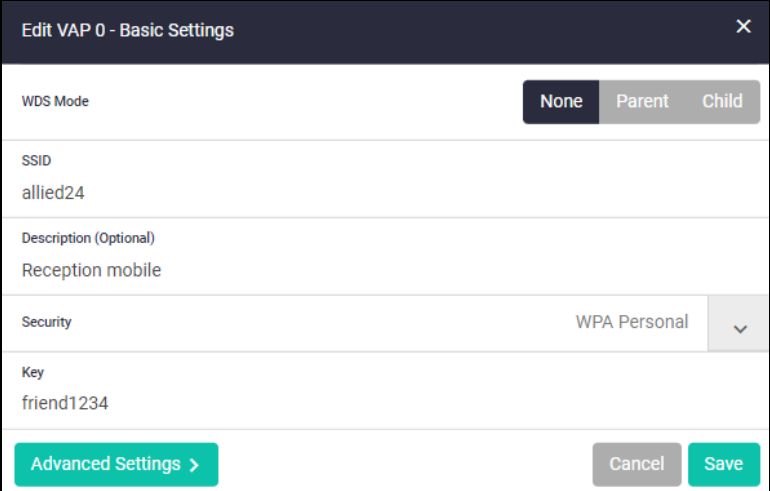

- **Enter the SSID name.**
- From the security drop down list, select WPA personal.
- Set the key to a strong password.

#### Step 9: **Choose a different WPA version:**

If required, you can work with different versions of WPA such as WPA2 or WPA3. To select a different WPA version click on **Advanced Settings**:

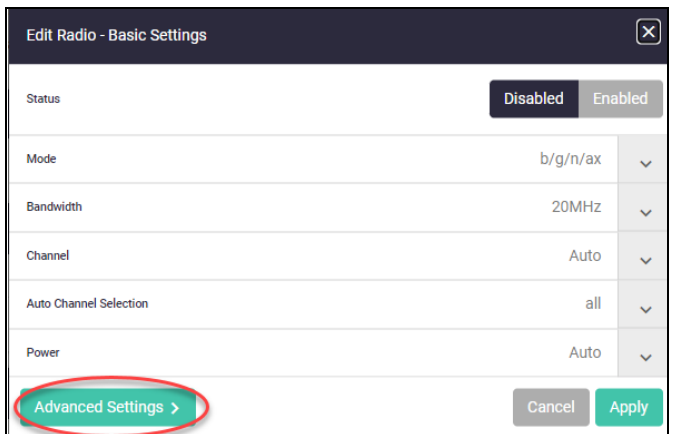

From the **Edit VAP 0 Advanced Settings** dialog, click on the **Security** tab:

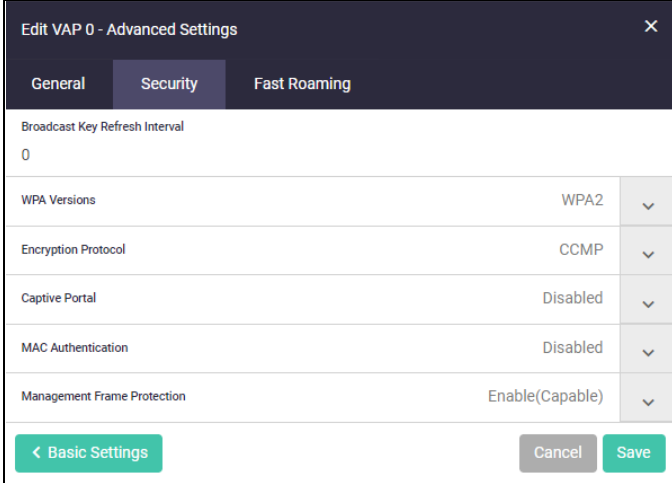

From this dialog click on the down arrow to display the WPA versions available to select. Select the WPA version you want to work with and click **Save**.

#### Step 10: **Apply your configuration**

Click the **Apply Config** button to apply the settings to the radio:

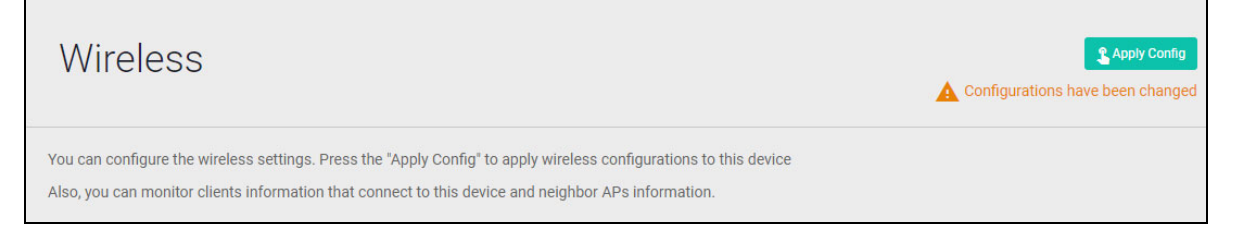

#### Step 11: **Create a QR code for clients to use**

From the **Wireless** page you can create a QR code that you can use to connect a device to join the wireless network.

To display the QR code, click the **display QR** code button:

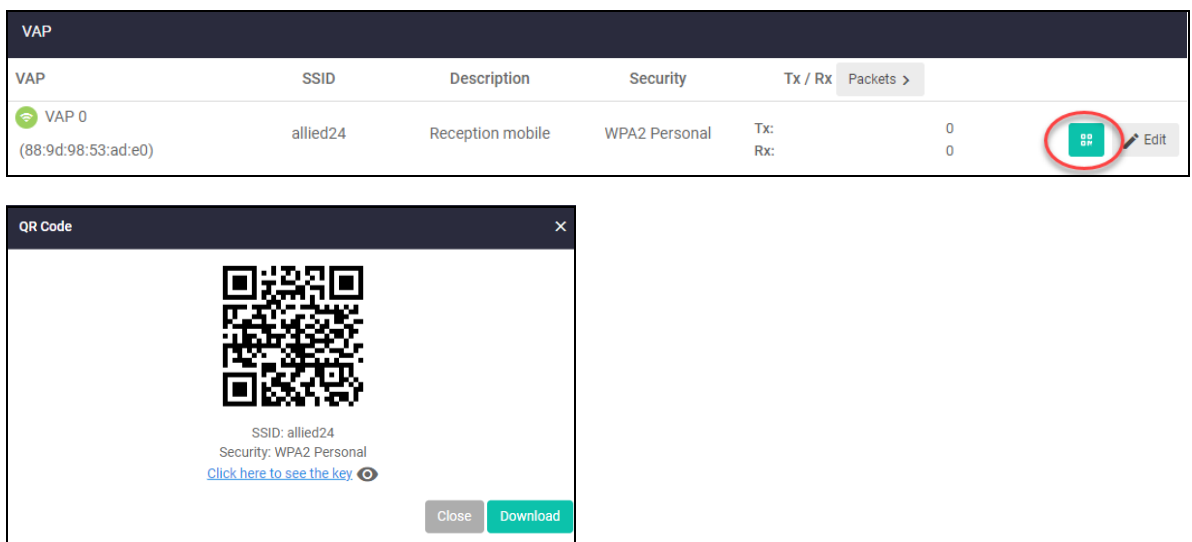

From this dialog you can scan the QR code to your device or download it. Your device automatically connects to the VAP 0 interface.

#### Step 12: **Save the configuration**

We recommend backing up the default configuration file before you first save the configuration. Make a copy of the file and save it so that you can reinstate it later if your configuration fails.

Once you have confirmed the configuration works, click the **Save** button to save the configuration, so that it persists if the wireless router reboots.

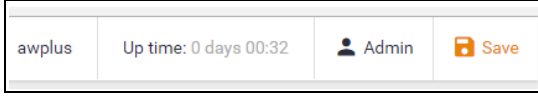

Note: This saves the device's whole configuration, not only the wireless configuration.

## <span id="page-15-0"></span>Using the Wizard to configure Internet connections

Using a wizard makes it easy to set up Internet and connections.

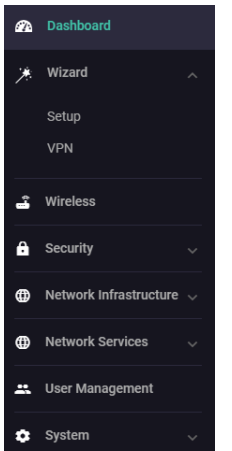

### <span id="page-15-1"></span>Setup an Internet connection

You can use the wizard to set up a router's WAN interface along with creating a basic configuration for a LAN. There are three IPv4 methods available: DHCP, Fixed IP, and PPPoE, and two IPv6 methods available: IPoE and V6 Transition (IPv4 over IPv6).

Once the wizard has run, the Setup Summary page displays the current configuration. You can change other things in the GUI after having run the setup wizard, however if you choose to go back and run the wizard again, all your previous configuration will be removed.

The configuration steps are:

#### Step 1: **Start the Wizard.**

- Click the **Start Wizard** button.
- If you don't have an Internet connection setup, you'll see a blank **Setup Summary** screen:

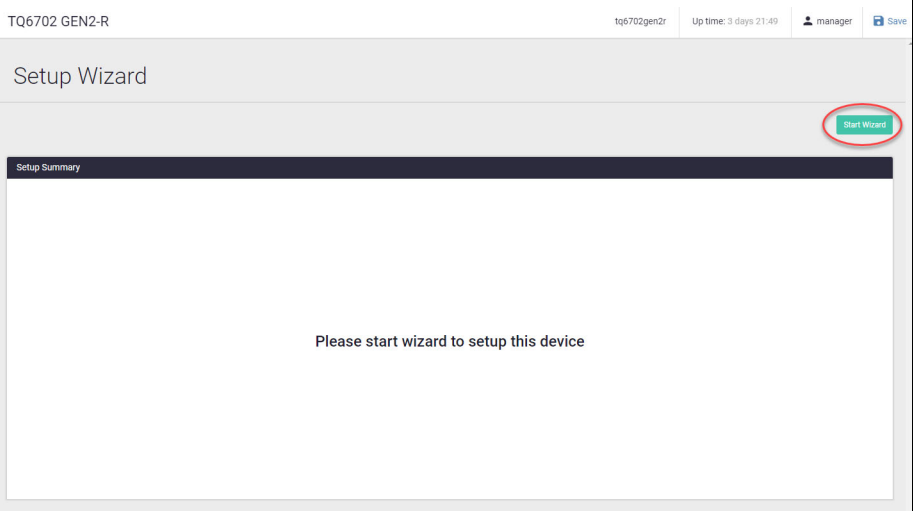

 If you do have an Internet connection setup, then you'll see those details displayed in the **Setup Summary** screen. Click the **Start Wizard** button in that same screen to reconfigure your current Internet connection settings.

#### Step 2: **Choose a connection method.**

■ Select a method to connect to the Internet.

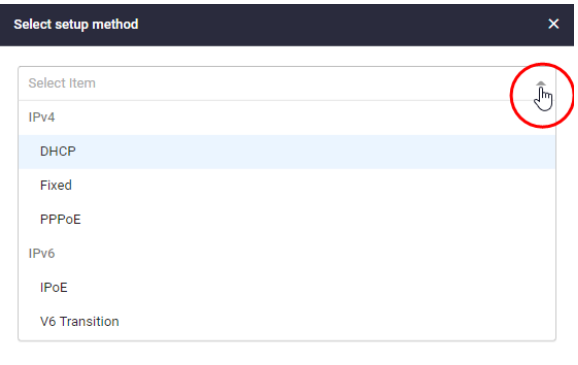

#### Step 3: **Configure the connection method.**

This section describes the configuration settings for each connection method.

Note: If you turn on the DHCP server, it will assign clients addresses that are in the same subnet as the LAN interface's default address. This will not work if you have changed the LAN interface's address. In that case, select OFF for DHCP Server and manually configure the DHCP server from the Network Services menu after the Wizard is complete.

#### **IPv4 - DHCP Connection**

Configure the IPv4 DHCP connection:

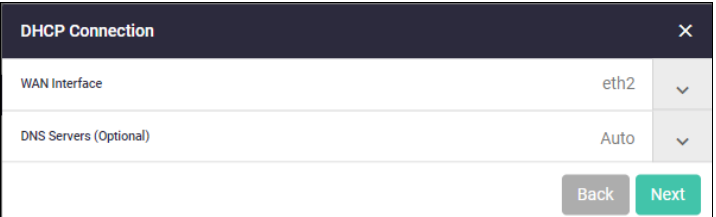

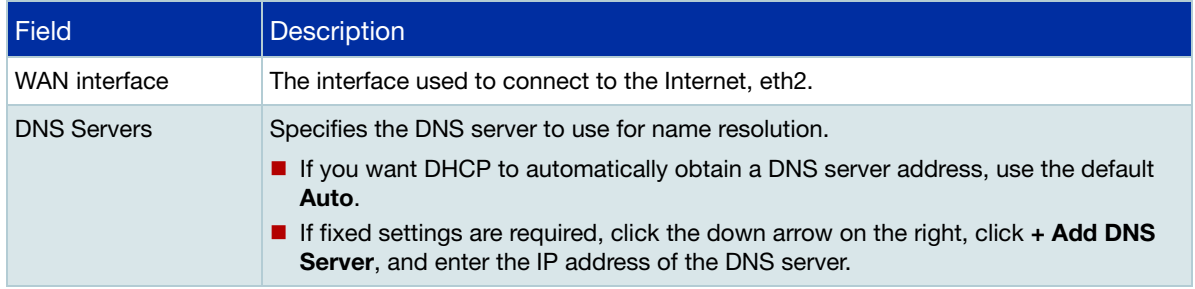

Click on the **Next** button to display the confirm DHCP connection dialog:

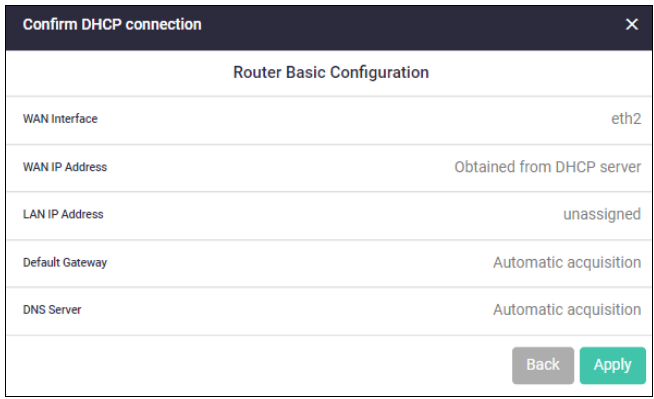

Click the **Apply** button to confirm your DHCP connection configuration.

### **IPv4 - Fixed IP Connection**

Configure the IPv4 fixed IP connection:

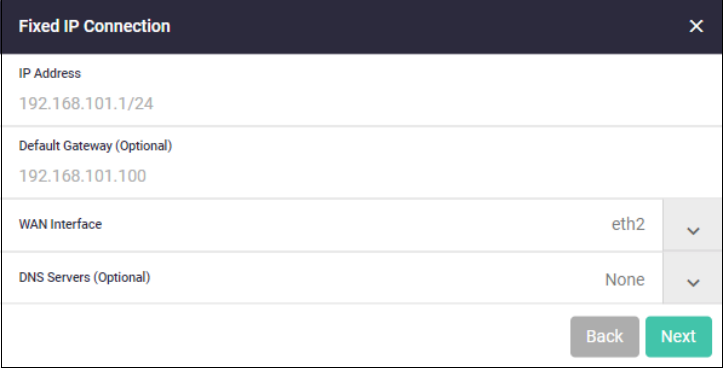

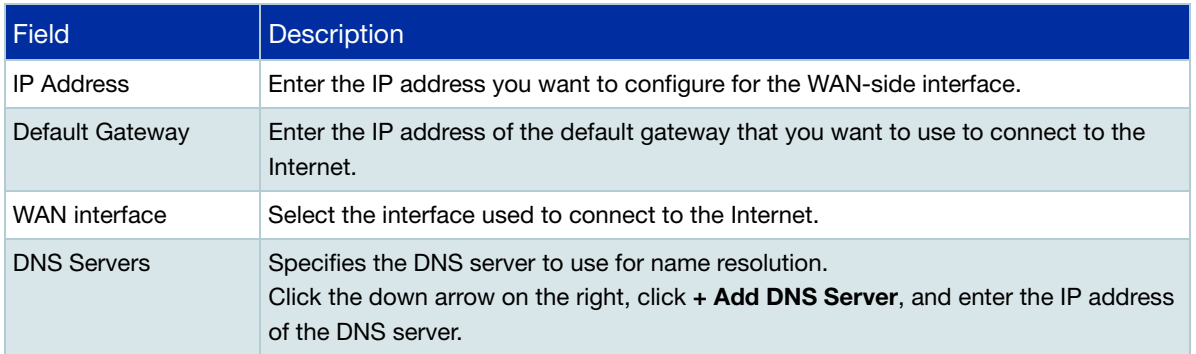

Click the **Apply** button to confirm your fixed IP connection.

### **IPv4 - PPPoE Connection**

Configure the IPv4 PPPoE connection:

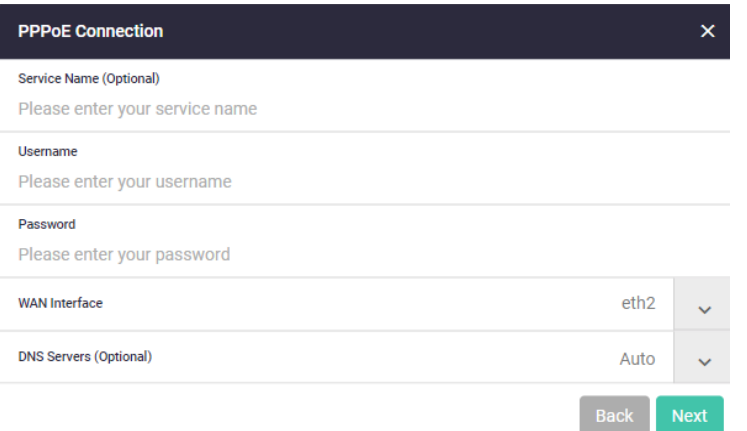

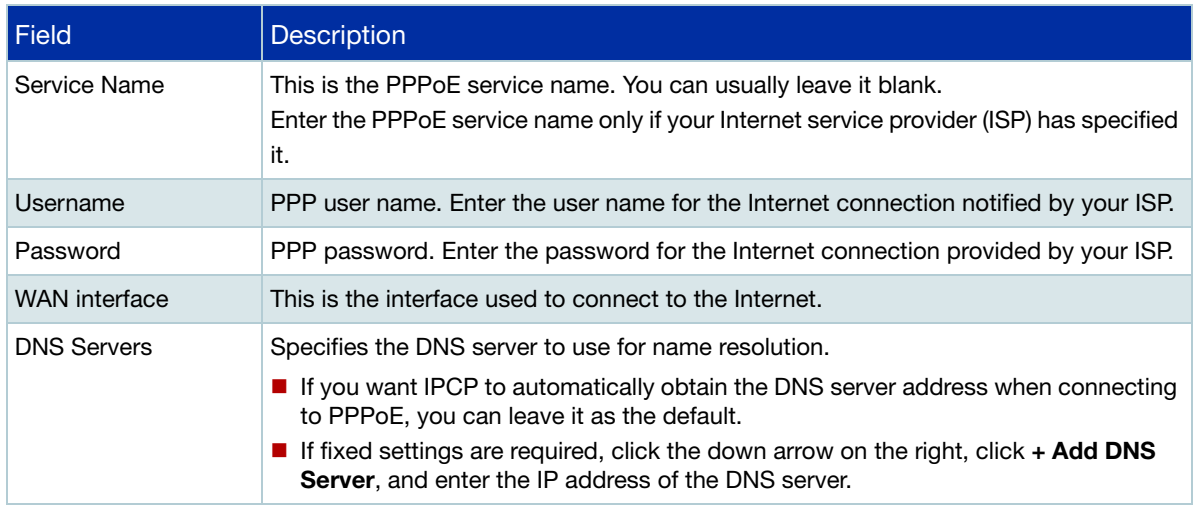

Click the **Apply** button to confirm your IPv4 PPPoE connection.

#### **IPv6 - IPoE Connection**

Configure the IPv6 IPoE connection. There are two tabs in this window, SLAAC (Stateless Address Auto-Configuration) and DHCPv6 PD (Prefix Delegation).

#### Step 1: **SLAAC number (RA method)**

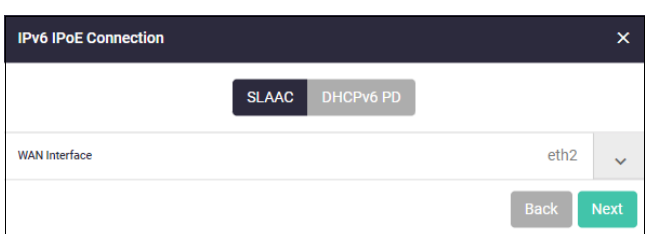

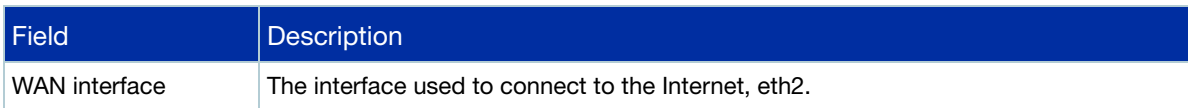

- Click the drop down arrow to select the WAN interface.
- **E** Click **Next.** The following confirmation window appears:

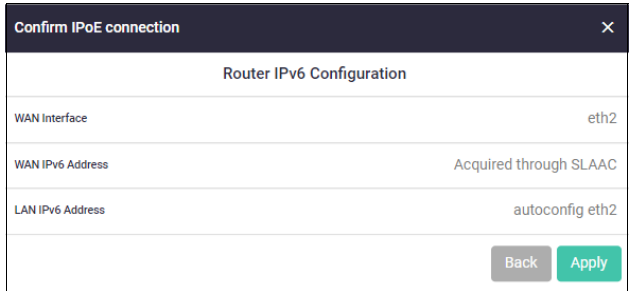

**E** Click the **Apply** button to confirm your IPoE connection.

#### Step 2: **DHCPv6 PD (Prefix Delegation)**

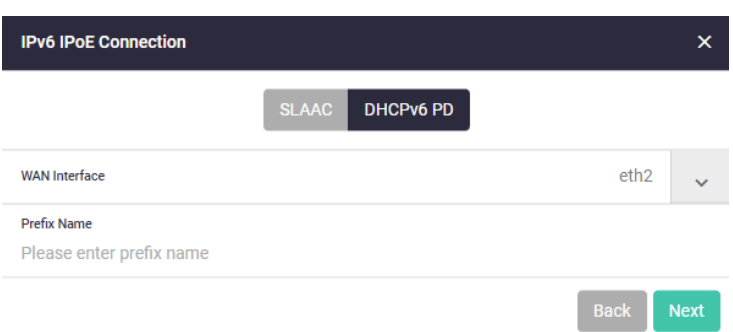

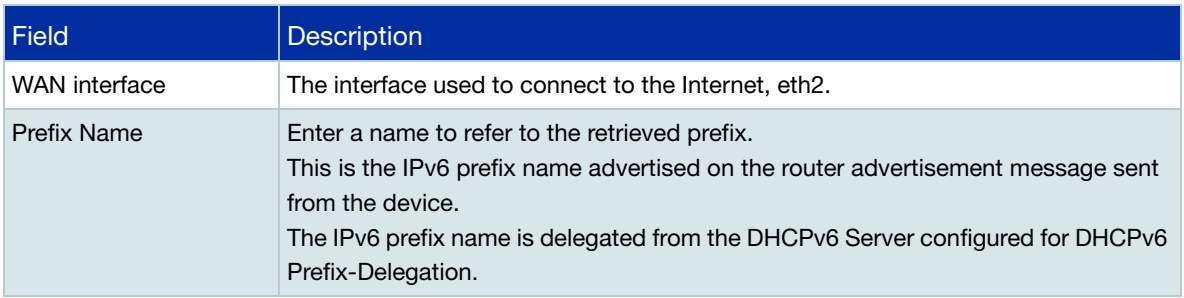

- Click the drop down arrow to select the WAN interface.
- **Enter a Prefix Name.**
- Click **Next**

#### Step 3: **Check and Save the settings.**

■ Check your configuration is correct and click **Save** to continue.

#### Step 4: **Save the settings to the startup configuration.**

When the configuration save is complete, a summary of the connection status is displayed.

- The contents set in the simple setting are stored in the running configuration and reflected in the operation, but are not automatically saved in the **startup** configuration.
- After confirming that there are no problems with the settings, manually save the settings to the startup configuration using the **Save** button in the navigation bar.
- You can run the Wizard again to make changes to your connection method settings.

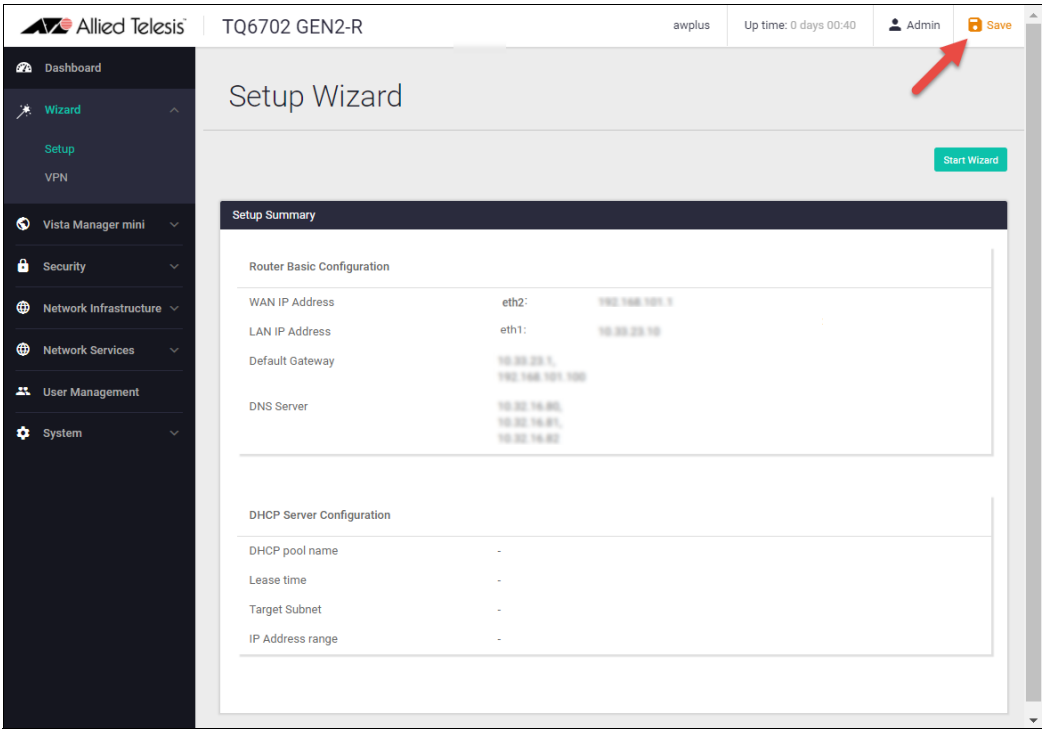

# <span id="page-21-0"></span>Configuring firewall and NAT

The next sections describe the AlliedWare Plus firewall and how to configure it. The router's firewall, at its simplest level, controls traffic flow between a trusted network (such as a corporate LAN) and an untrusted or public network (such as the Internet). Firewalls determine whether traffic is allowed or disallowed based on characteristics of the packets, including their destination and source IP addresses and TCP/ UDP port numbers.

Applications can be created using a combination of protocol and port numbers, and then be used by firewall, NAT, and traffic control rules to manage traffic.

### <span id="page-21-1"></span>Entities: zones, networks and hosts

Before we begin configuring, let's take a look at the building blocks that allow this advanced control of online network activity.

When the device is deciding how it should treat a traffic stream, among the questions it needs to ask are "*where is the stream coming from?*" and "*where is it going to?*".

To help answer those questions, the device needs to have a logical map of the network environment, so that it can categorize the sources and destinations of the flows that it is managing. Allied Telesis firewalls and routers map out the network environment into regions, using three levels: **zones**, **networks**, and **hosts**:

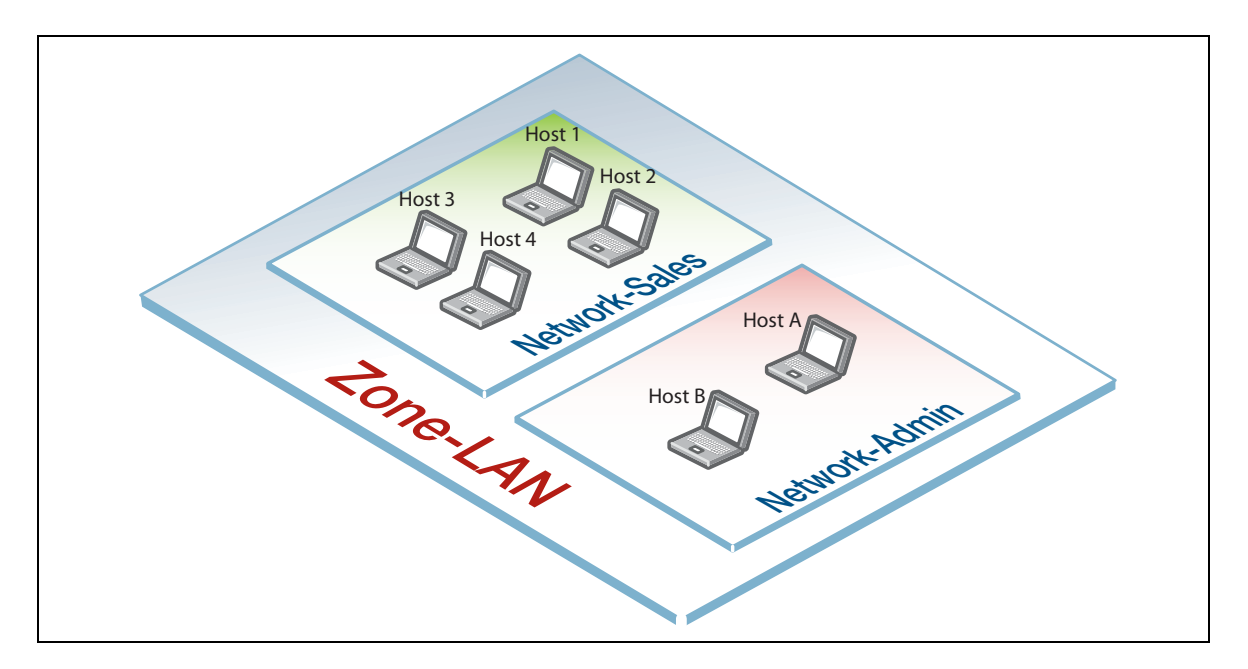

Allied Telesis refers to these divisions as **entities**. This hierarchy of entities empowers organizations to accurately apply security policies at company, department, or individual level.

A **zone** is the highest level of division within the network. It defines a boundary where traffic is subjected to policy restrictions as it crosses to another region of your network. A typical network environment might contain a public (WAN) zone representing the Internet, a private (LAN) zone behind the firewall, and a Demilitarized zone (DMZ) containing publicly accessible web servers. Zones are divided up into networks, which in turn contain hosts.

A **network** is a logical grouping of hosts within a zone, for example, the sales network within the LAN zone. Networks consist of the IP subnets and interfaces over which they are reachable. The allocating of networks to zones is the core activity in dividing the network up into logical regions to which different security policies apply. A zone has no real meaning in itself until it has one or more networks allocated to it. Once networks have been allocated to a zone, the zone is then the entity that collectively represents that set of networks. Then rules can be applied to the zone as a whole, or to individual networks within the zone.

A **host** is a single node in a network, for example, the PC of a specific employee. The diagram below shows PC Wilma is a host within the sales network within the LAN zone. Host entities are defined so that specific rules can be applied to those particular hosts - e.g. a server to which certain types of sessions may be initiated.

## <span id="page-22-0"></span>Using rules

Rules allow the advanced control of users, and the applications they use on the network.

**Firewall rules**: filter traffic, allowing or denying, between any two entities. This allows for granular control, as rules can be based on traffic sources that might be zones, networks, or hosts, and traffic destinations that might be zones, networks, or hosts.

For example, an organization may choose to block Skype™ company-wide (i.e. from ANY zone to ANY zone), or allow it only for the marketing department (i.e. allow Skype from the Marketing network to ANY zone, but block it from any other network, zone, or host).

**Traffic control rules**: control the bandwidth that applications use. For example, Spotify™ music streaming may be allowed, but limited in bandwidth due to an acceptable use policy ensuring company Internet connectivity is prioritized for business traffic.

**Network Address Translation (NAT) rules**: hide private network addresses for traffic bound for the Internet. All company traffic leaving the corporate office can share a public network address for routing through the Internet to its destination.

The firewall supports:

- **NAT with IP masquerade, where private source addresses are mapped to a public source address** with source port translation to identify the association. The single public IP address masquerades as the source IP on traffic from the private addresses as it goes out to the Internet.
- **Port forwarding, to provide public access to internal servers. Port forwarding redirects traffic to a** specific host, e.g. forwarding HTTP traffic to a web server in the DMZ.

### <span id="page-23-0"></span>Example: configure a standard 2-zone network

**Zone-Private Network-WIFF** Network-Wired **Zone-Public Network-Int Internet vap1.0 Eth2 Eth1** 192.168.1.1/24 192.168.2.1/24 128.0.0.1/24

This section comprises two parts, and describes how to configure a standard 2-zone network:

*If your router is new and unused, it will already have the Device GUI installed from the factory, with the IP address 192.168.1.1 on Eth1, and the HTTP service enabled.* 

This example assumes that you have already configured:

- the WAN interfaces, see **[Configuring a Wi-Fi network](#page-11-0)** and
- the radio interface, see **[Using the Wizard to configure Internet connections](#page-15-0)**

It uses the following IP addresses

- eth1: 192.168.1.1/24
- eth2: 128.0.0.1/24
- vap1.0: 192.168.2.1/24

#### Step 1: **Configure Entities.**

To configure the firewall and NAT, we'll first create entities to which rules can be applied.

■ Select **Entities** from the **Security** menu.

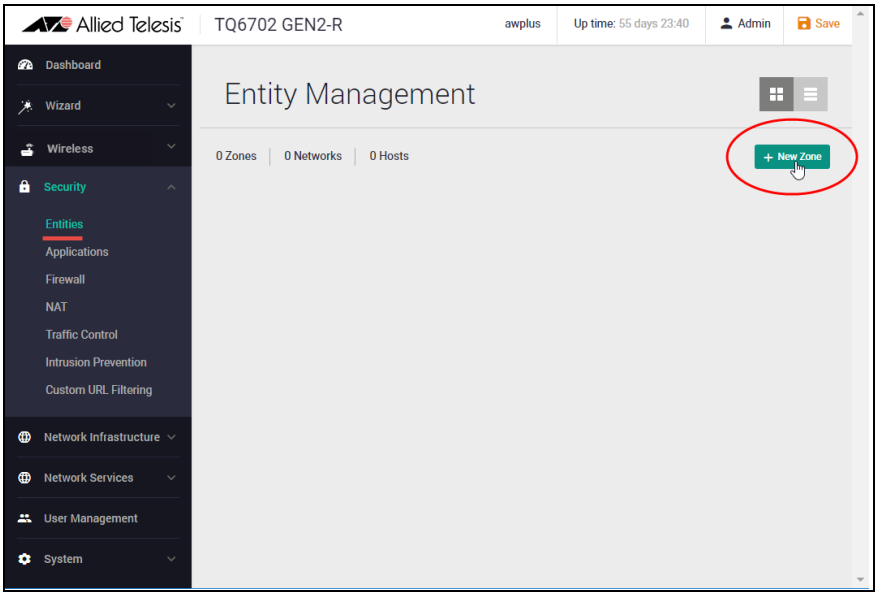

- As no entities have yet been created, click the green **+ New Zone** button to add a zone.
- The first zone we will add is the **private** zone to be used for wired clients that we want to be accessible from the Internet.

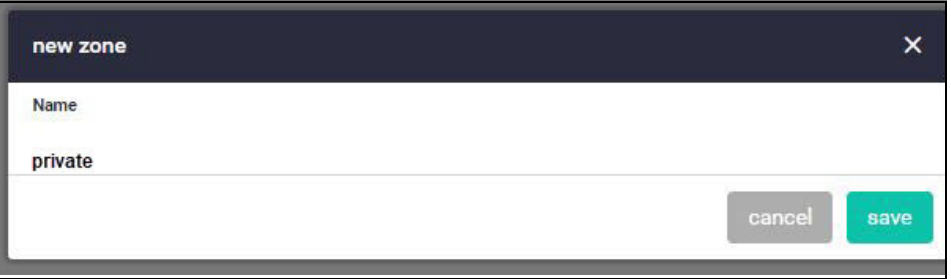

■ Next click the green **+ New Network** button in the private zone to add the wired network.

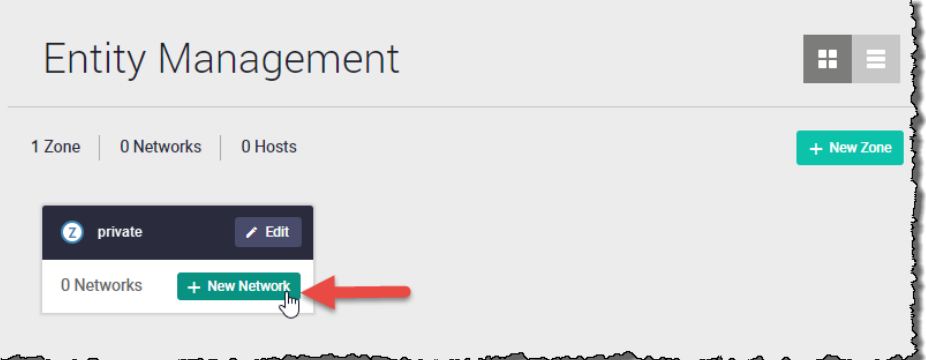

- $\blacksquare$  Name the new network wifi.
- Add the IP subnet 192.168.2.0/24 and **vap1.0** as the interface over which this network will be reachable.
- Click **Save**.

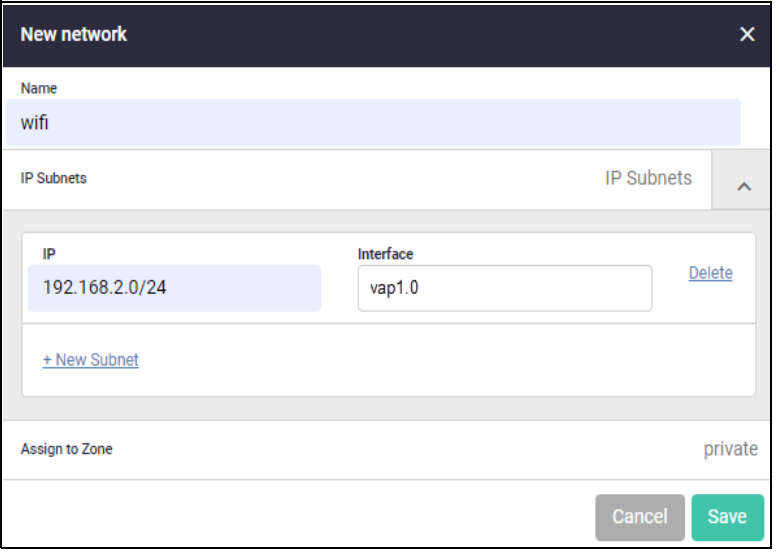

Repeat the same steps to create the public zone network for the LAN with the following details:

#### **Public zone:**

- $\Box$  Zone name = public
- $\blacksquare$  Network name = Wired
- Network subnet and interface =  $0.0.0.0/0$ , eth2

The Entities Management page now contains our 2-zone network.

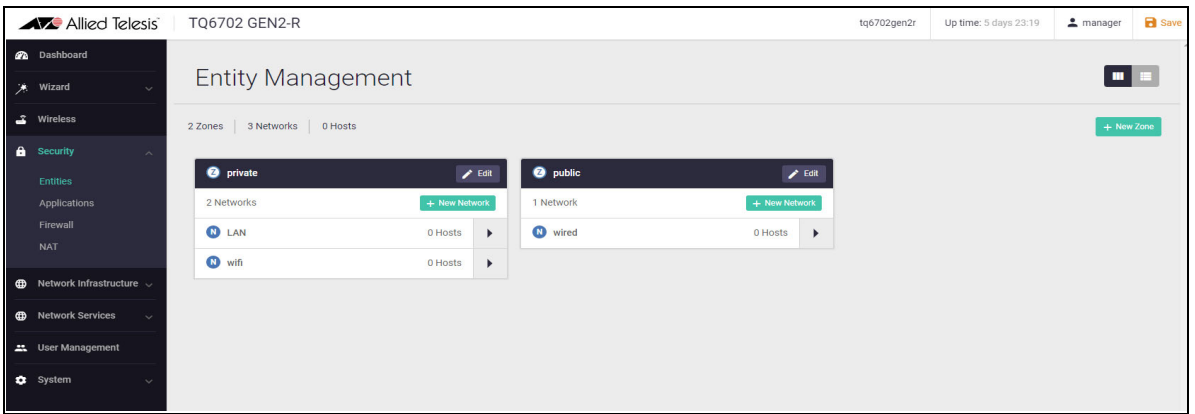

**E** Click the **Save** button at the top right of the window to continue.

#### **Entity list view**

An alternative view from the tiled view shown above, is the list view. To view and manage entities in a list view, click on the list icon on the right side of the page.

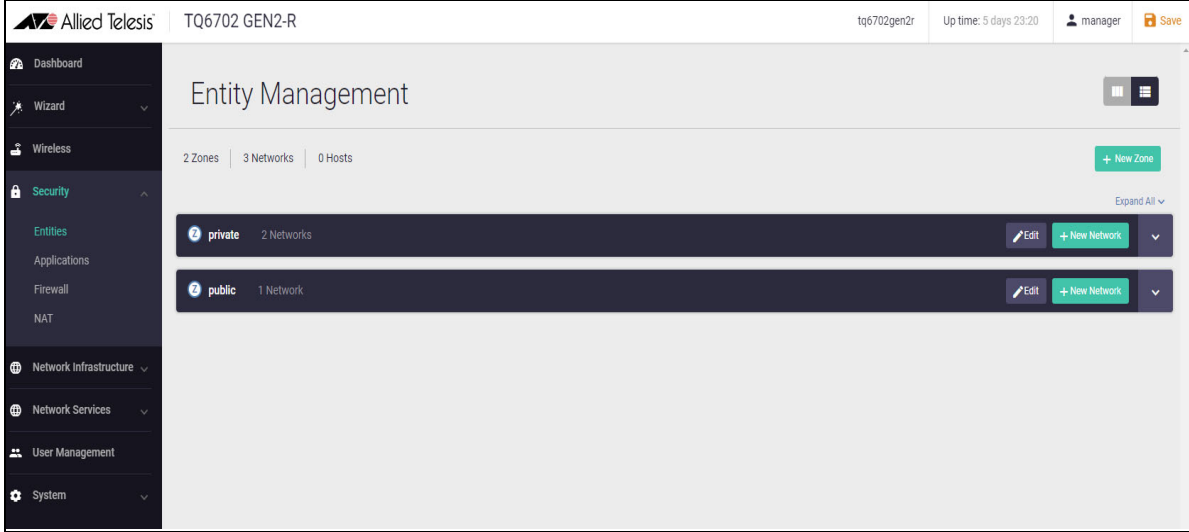

Clicking **Expand All** (on the right side of the page) displays all entities and their interfaces, IP addresses, and so on. The list view is a good option for an overall entity view.

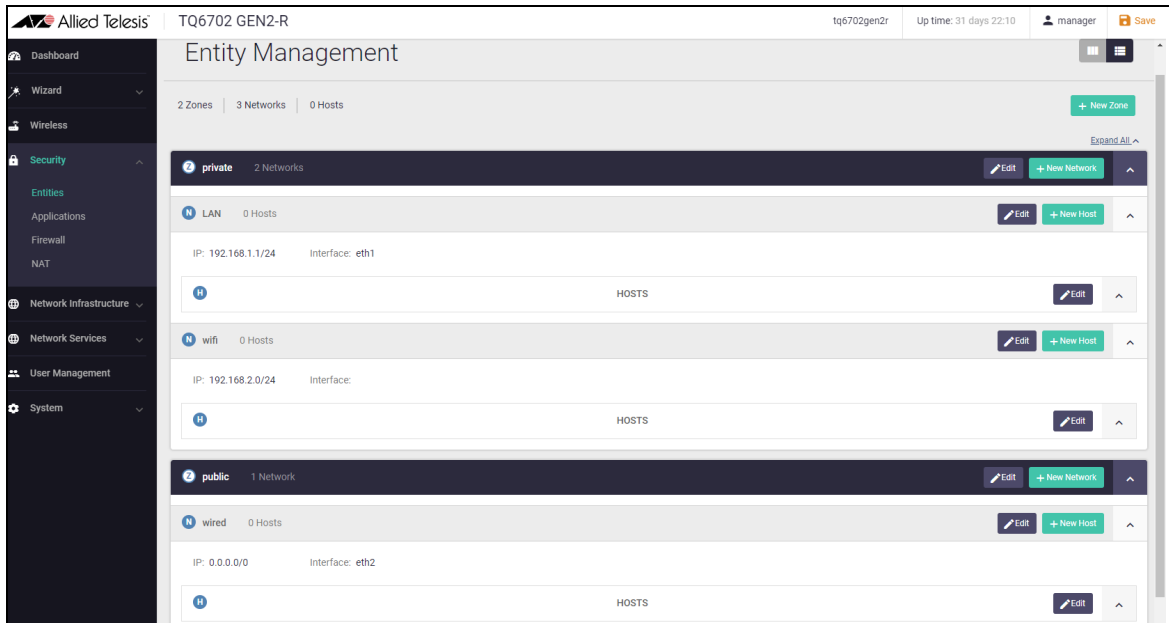

#### Step 2: **Configure firewall rules.**

We now have a 2-zone network (Public and Private), so we can now configure the firewall rules to manage the traffic between these entities.

■ Navigate to **Firewall** under the **Security** menu.

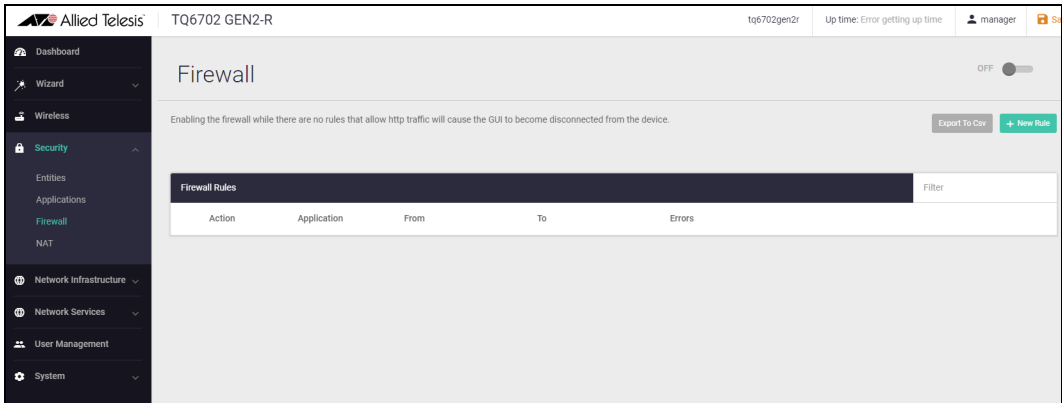

- WARNING: Enabling the firewall with the **ON/OFF** switch will block all applications between all entities by default. No traffic will flow. It is therefore important to create firewall rules to allow application usage as desired **before** enabling the firewall.
- Tip: To select an application such as 'any', simply start typing 'any' in the application field. If you don't see any applications, turn on the built-in list of applications, or create your own custom applications from the **Applications** page, under the **Security** menu.

Allow private side firewall zones to initiate traffic flows with each other and out to the Internet. First create a new rule to permit 'any' from private to private:

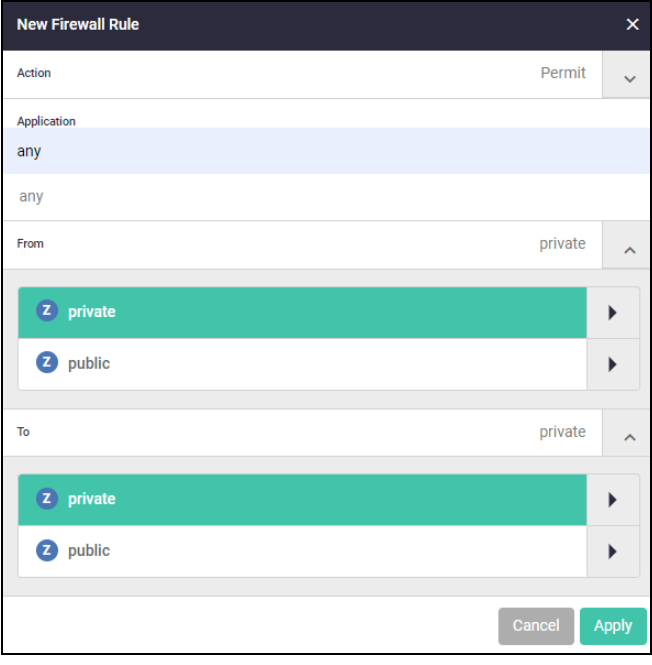

■ Click the **+New Rule** Button:

Next, create a new rule to permit 'any' from private to public:

**E** Click the **+New Rule** Button:

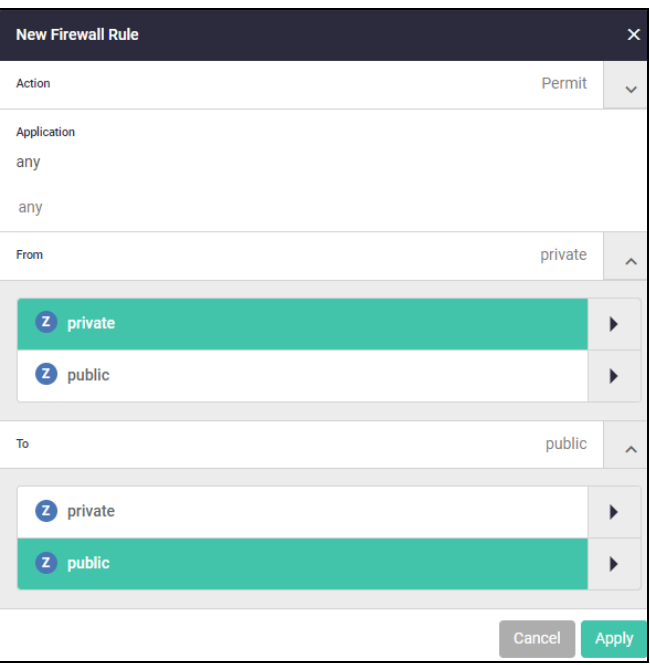

We can now see all these firewall rules displayed:

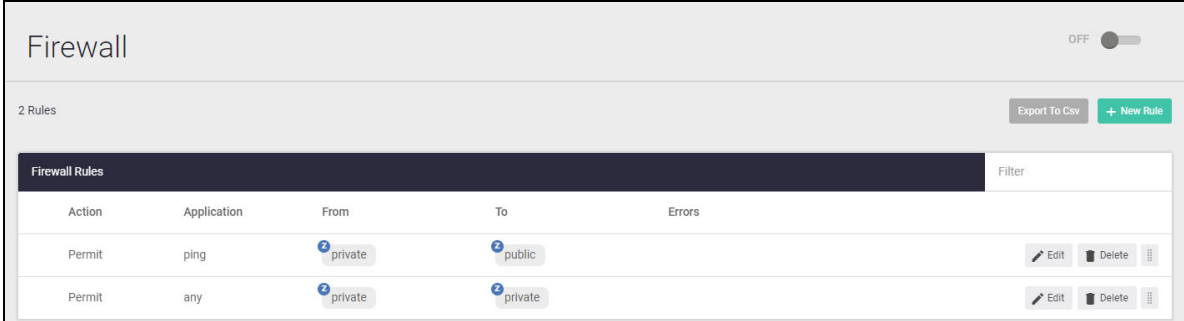

■ Now that the firewall rules are created, you can turn the firewall on using the ON/OFF button at the top right of the Dashboard page.

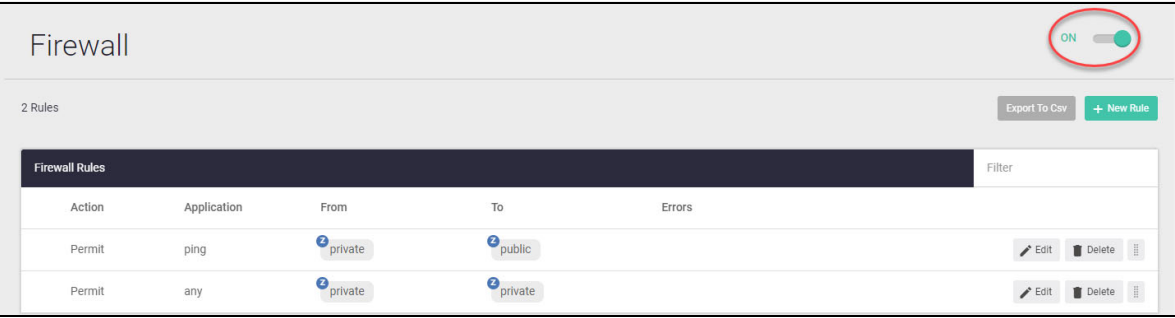

#### **Firewall rule placement**

The firewall rules are displayed in the order they were created, which is also the order in which they will be **actioned** by the router. If you need to change the order of any specific rule, it can be dragged to a different location in the list. Click on the move icon on the right to click and drag your rules to a new order.

By default a new rule is added to the bottom of the list, and can then be dragged to a new location using the move icon:

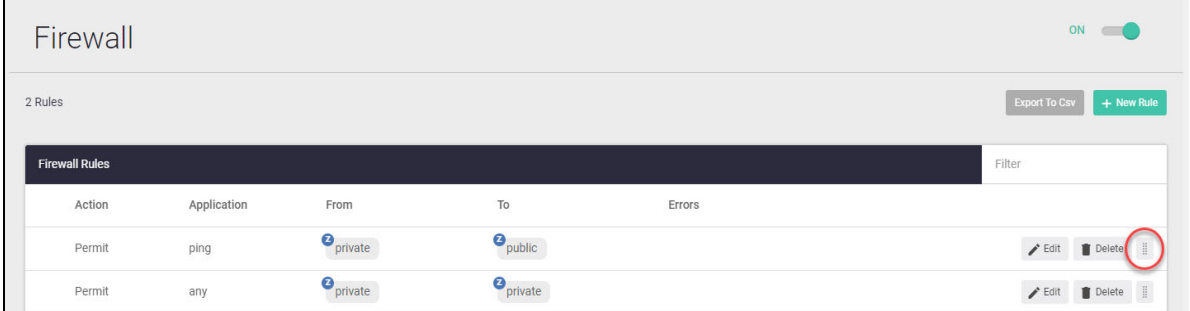

#### Step 3: **Configure NAT rules.**

Now let's configure NAT rules to manage IP address translation between the Internet and our internal networks.

Navigate to **NAT** under the **Security** menu.

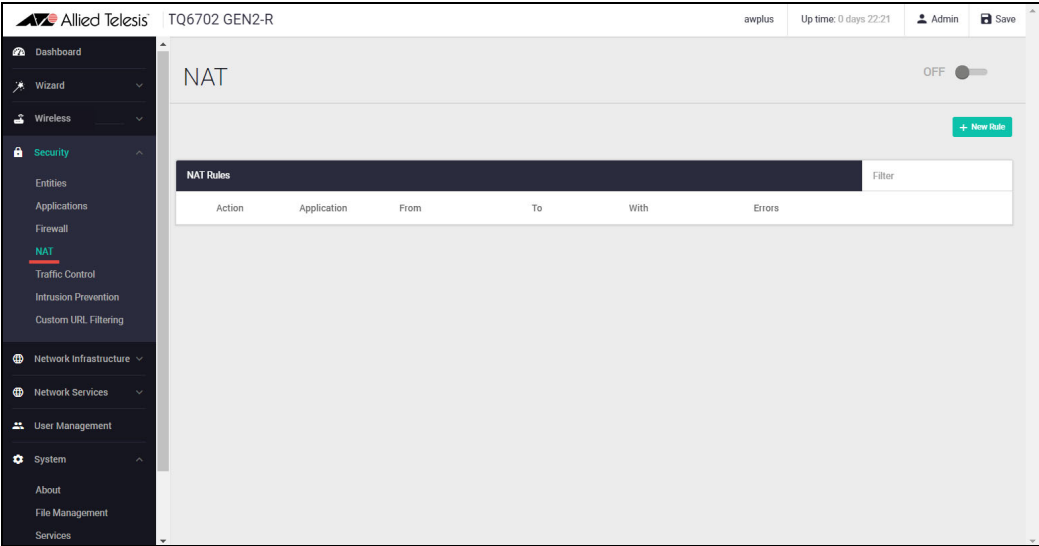

We need a NAT masquerade rule for private to public address translation, which are:

1. Any traffic going from the Private zone out to the Public zone will have NAT applied, so that it appears to have come from the IP address of the eth1 interface

Click **+ new rule** to create the first rule for Private to Public traffic:

Action = Masquerade, Application = any, From = Private, To = Public

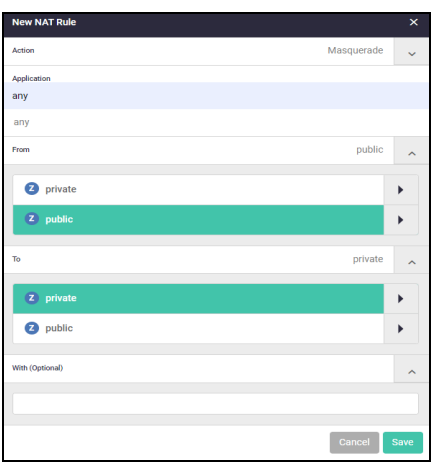

Now click the **ON/OFF** button at the top right of the Dashboard page to activate NAT.

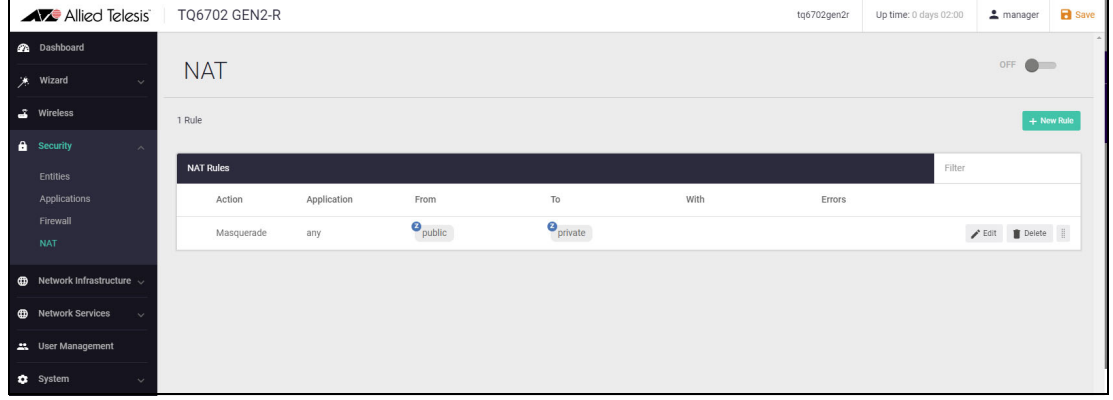

You can see the new NAT rule:

Step 4: **Save configuration changes.**

## <span id="page-31-0"></span>Network Infrastructure

From the Network Infrastructure menu you can access information about the network interfaces, interface counters, bonding, static routing, FDB table, DNS client, ARP table, IPv4 to IPv6 transition, and PPPoE relay:

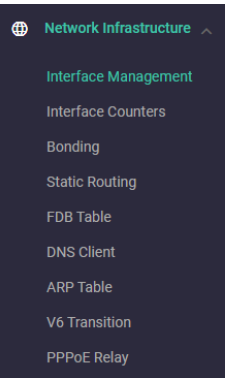

#### **Interface Management**

From Interface Management you can display IPv4 and IPv6 Names, addresses, status and protocol. You can also edit the DHCP or fixed IP address or secondary IP address by clicking on the **Edit** button.

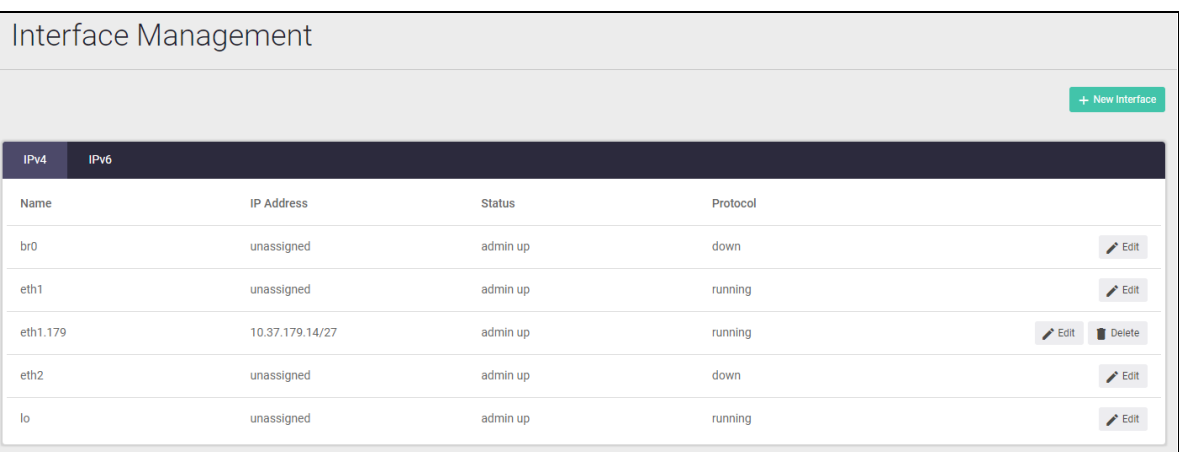

Click on **Interface Counters** to display information if ports are available to show the counters.

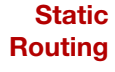

Static routing displays information about IPv4 and IPv4 destination and gateway interfaces, the distance and status. Click on the **Edit Static Route** button to change the destination network, gateway/interface or distance.

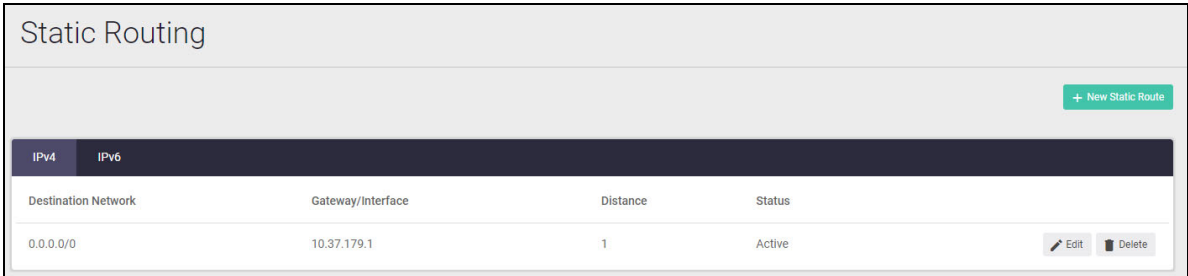

**ARP table** The ARP table shows address resolution records:

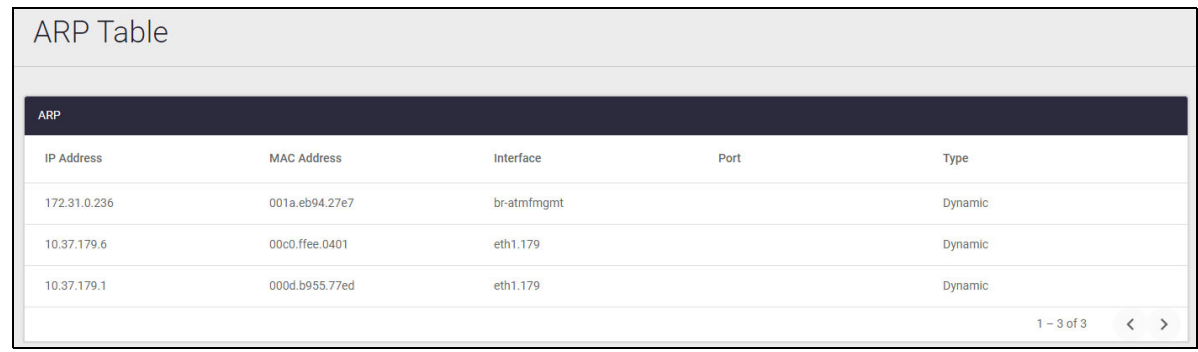

**v6** You can configure IPv4 to IPv6 transition using tunnel modes DS-Lite, LW4o6 (Lightweight 4over6), **Transition** MAP-E or IPv6:

 $\ddot{\phantom{1}}$ 

 $\ddot{\phantom{0}}$ 

 $\begin{array}{|c|c|} \hline \end{array}$  Cancel  $\begin{array}{|c|} \hline \end{array}$  Apply

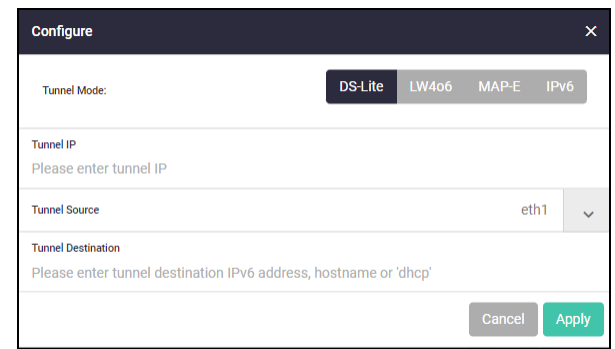

**PPPoE** You can configure a new PPPoE relay instance:

### **Relay** New PPPoE Relay Instance **Instance Name** Enter instance name Clients<br>This field is required. Servers<br>This field is required. **Max Sessions** Maximum number of concurrent sessions Timeout (0 = No timeout) Enter relay instance timeout

## <span id="page-33-0"></span>Network Services

From the **Network Services** menu you can configure a DHCP server pool, SMTP server, use the traceroute or ping tools, configure RADIUS, AAA or SNMP. The following dialog shows configuration for a server pool.

Click on the **DHCP Server** menu. From this dialog you can create a new DHCP pool:

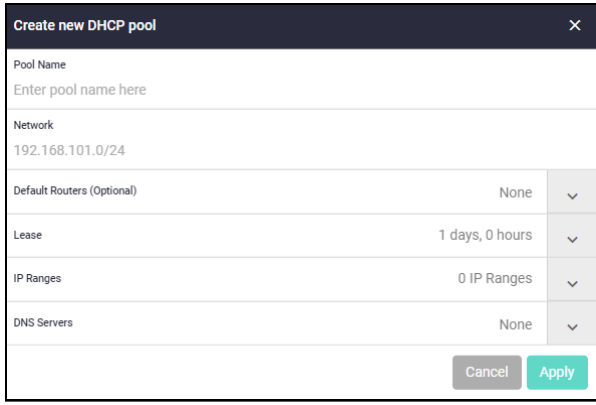

From the **SMTP Server** menu, you can display the following information about sending and receiving email on the wireless router:

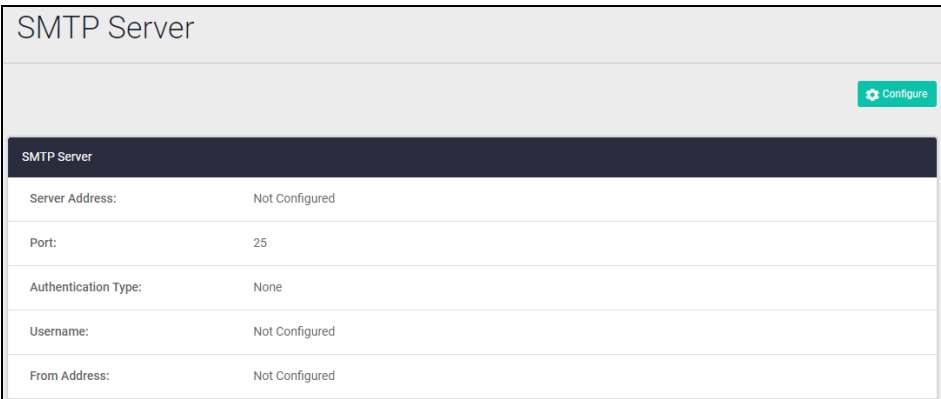

Click the **Configure** button to set up or modify the SMTP server:

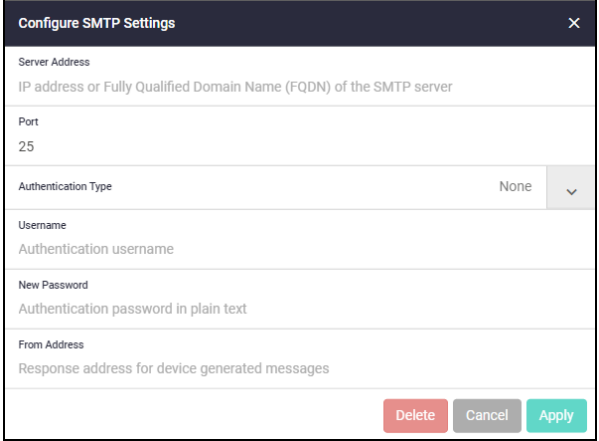

From the **Tools** menu you can use traceroute to trace the path to a device, or ping an IP address:

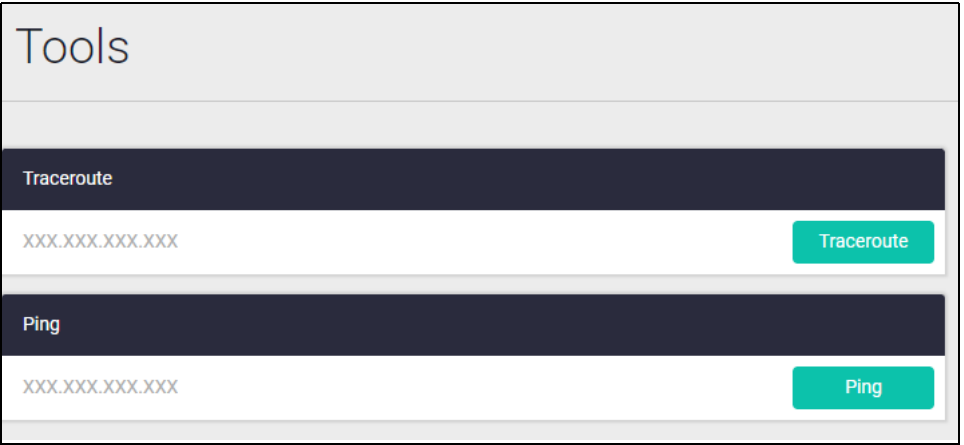

From the RADIUS menu you can display the following information about the wireless router's inbuilt local RADIUS server:

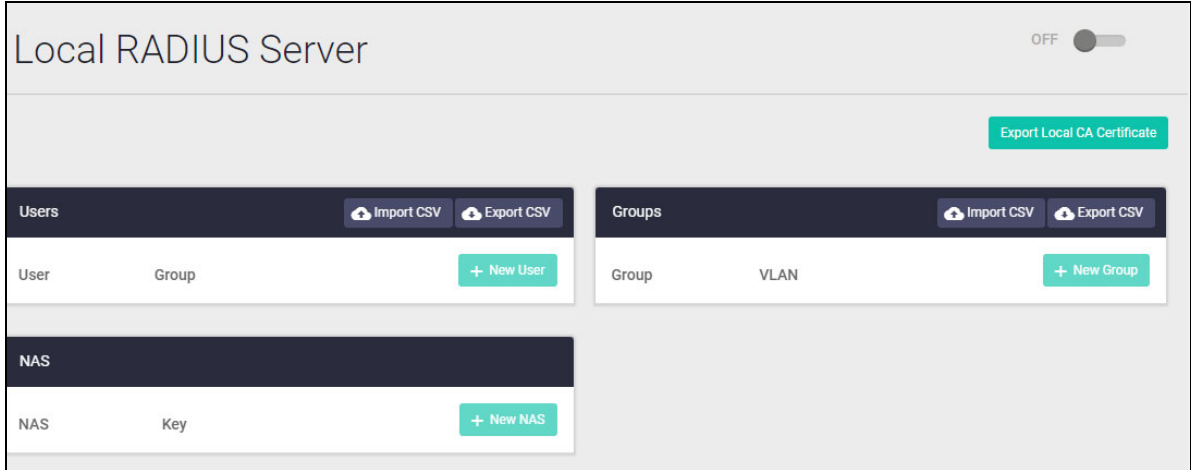

From this dialog you can add new users, groups and NAS information and you can import or export CSV files about users, groups and NAS. You can also export local CA certificates.

From the AAA menu you can display the following information about hosts and groups:

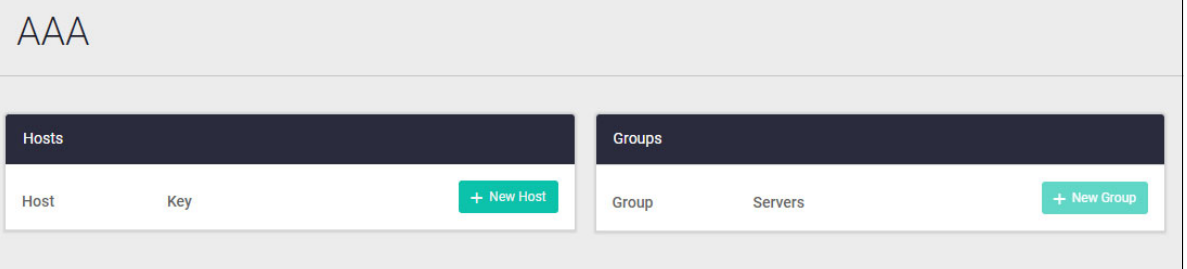

Click on the **New Host** button to add new hosts or the **New Group** button to add new groups:

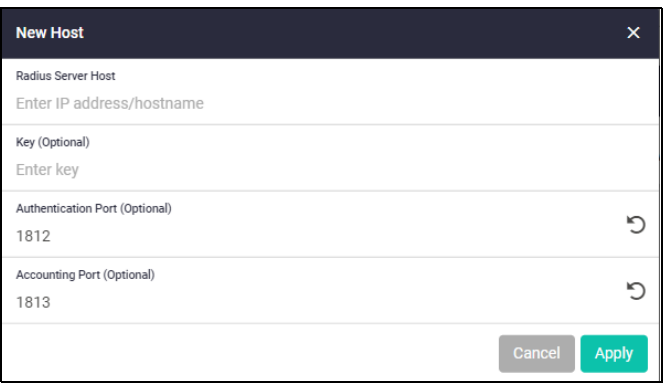

From the **SNMP** menu, the following information is displayed in the SNMP Configuration dialog:

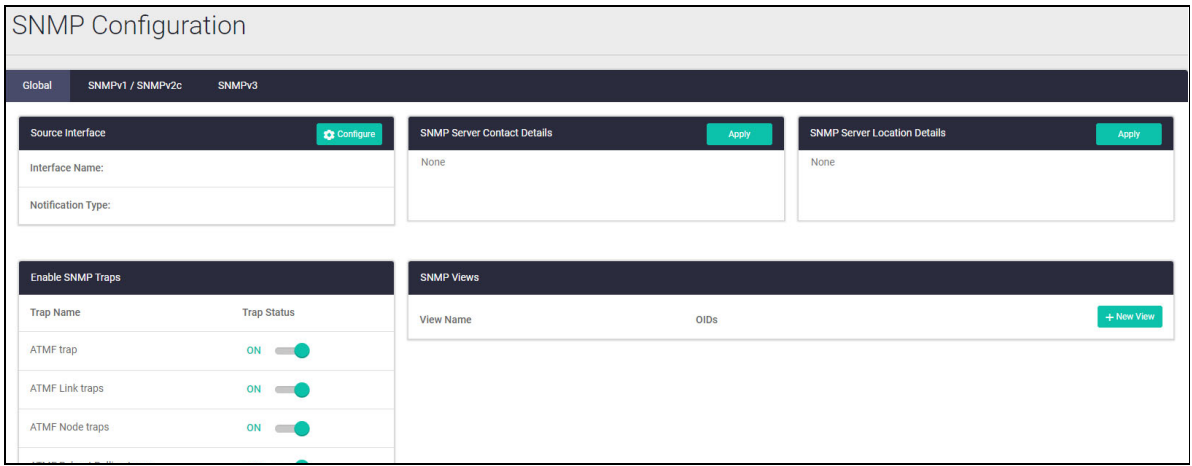

From this dialog you can configure the Source Interface, enter and apply SNMP Server Contact Details, and enter SNMP Server Location Details. You can also enable or disable SNMP traps and display OIDs for the traps.

## <span id="page-36-0"></span>Configuring a VPN connection

To configure a secure VPN connection, first make sure you have an Internet connection, and then use the following steps:

#### Step 1: **Start the Wizard.**

- **Click the Start Wizard button.**
- If you don't have an existing VPN connection, you'll see a blank **VPN Summary** screen:

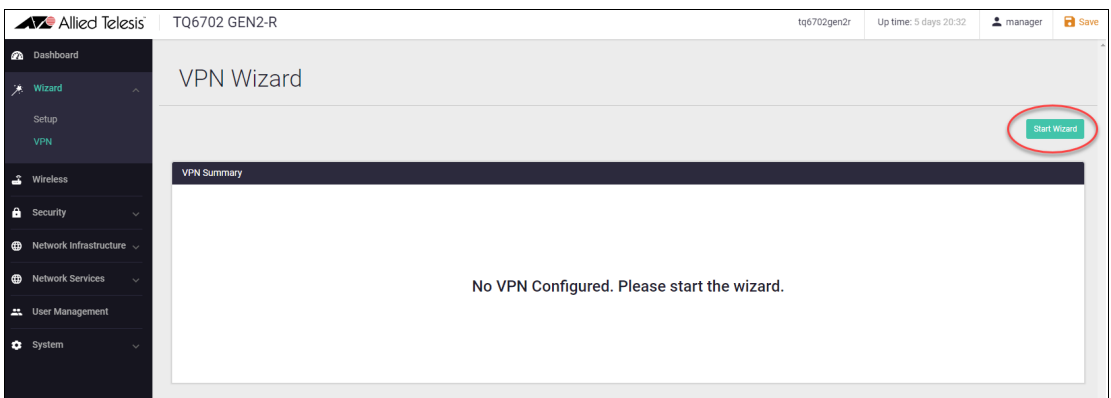

■ If you do have an existing VPN connection, then you'll see those details displayed in the VPN **Summary** screen. Click the **Start Wizard** button on that same screen to reconfigure your current VPN connection settings.

#### Step 2: **Enter the VPN connection information.**

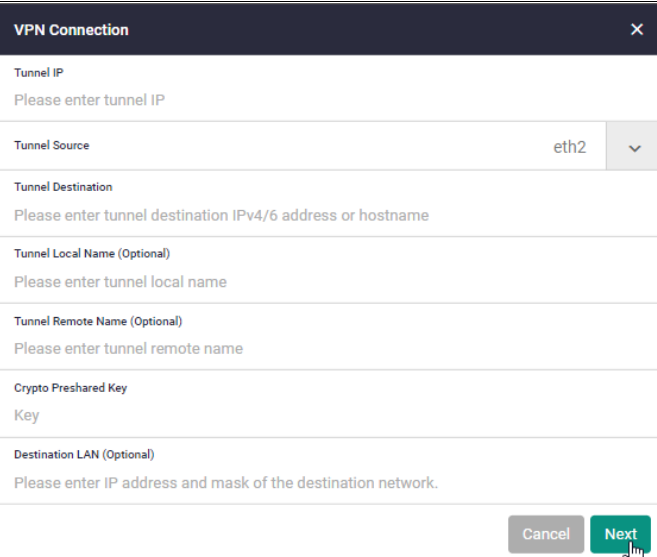

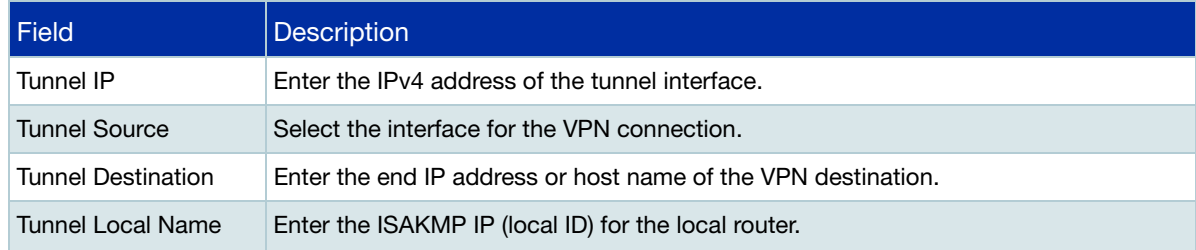

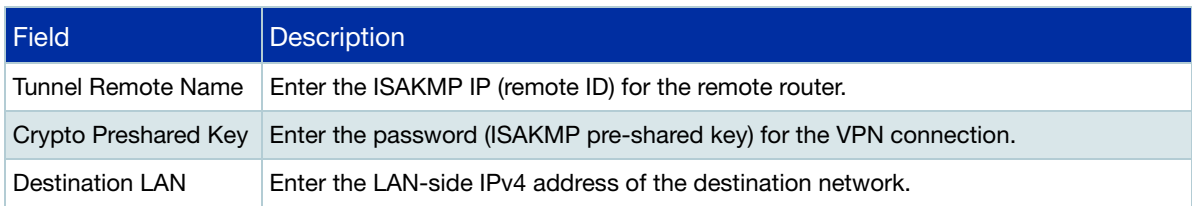

#### Step 3: **Confirm VPN tunnel connection.**

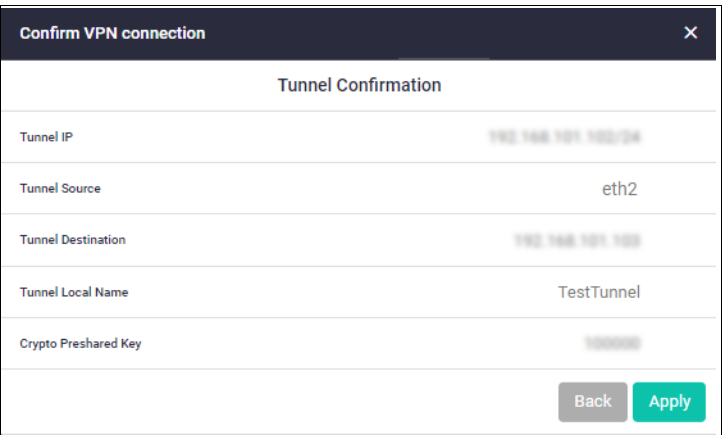

#### Step 4: **Review and Save your settings.**

- **E** Check your configuration is correct and click **Apply** to continue.
- If you click **Save** with a VPN connection already set up, the existing settings on the running configuration will be erased and replaced with the newly configured content.

#### Step 5: **Save the settings to the startup configuration.**

When the configuration save is complete, a summary of the VPN connection status is displayed.

- The contents set in the simple setting are stored in the running configuration and reflected in the operation, but are not automatically saved in the **startup** configuration.
- After confirming that there are no problems with the settings, manually save the settings to the **startup** configuration using the **Save** button in the navigation bar.
- You can always run the Wizard again to make changes to your VPN connection settings.

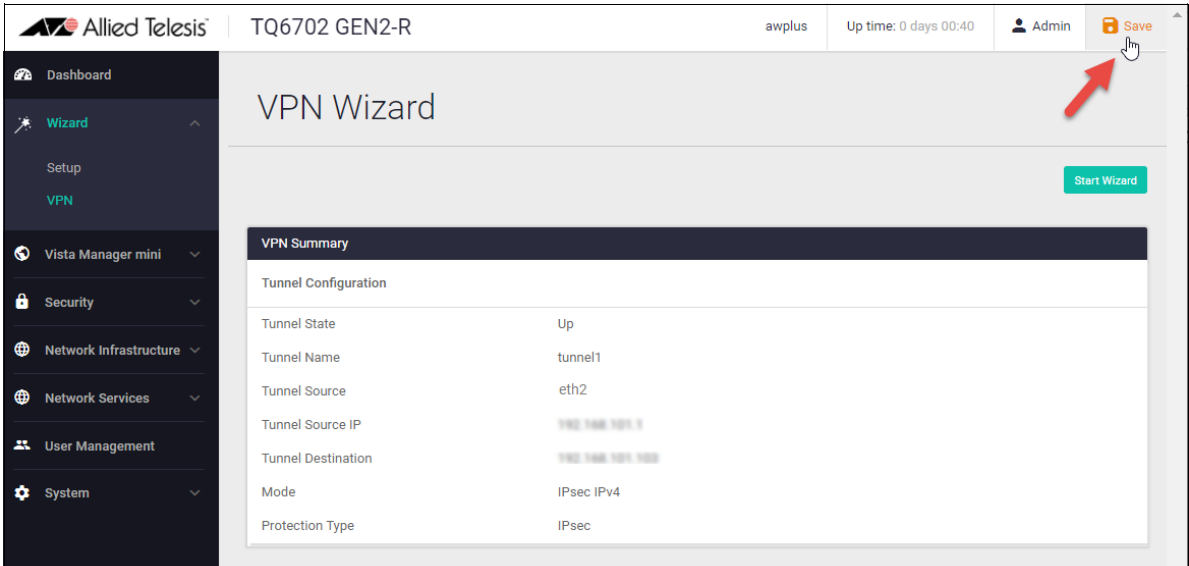

## <span id="page-39-0"></span>Logging

The **Logging** page shows buffered and permanent log messages stored on the device.

By default the buffered logs tab is displayed.

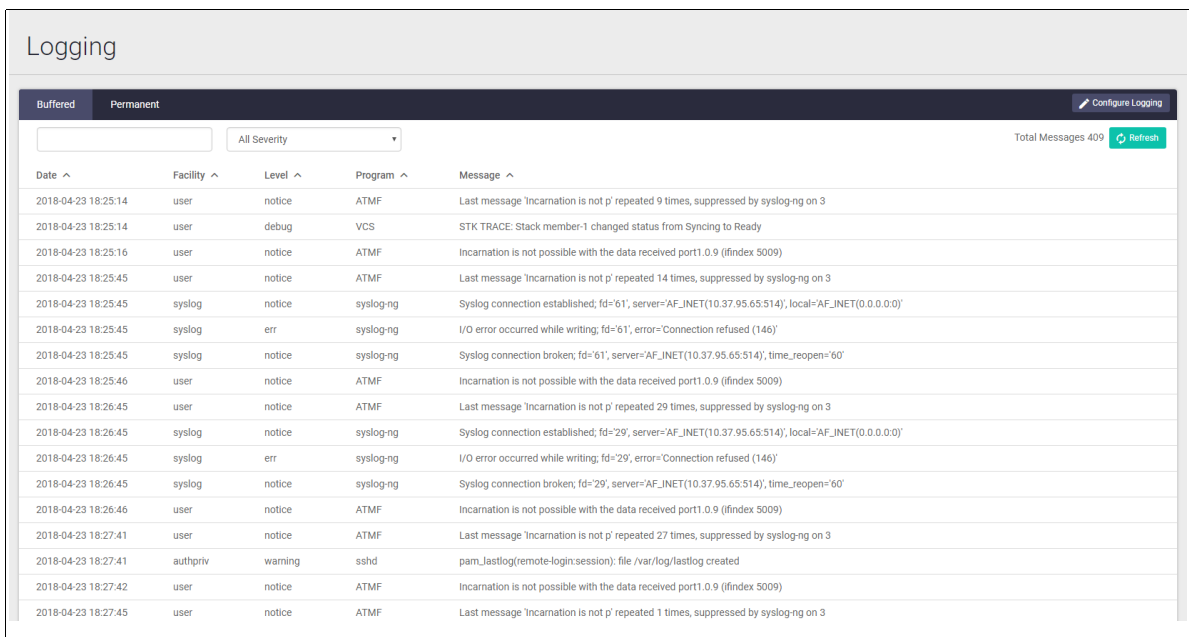

You can filter the logs in three ways to focus your view and support easy analysis:

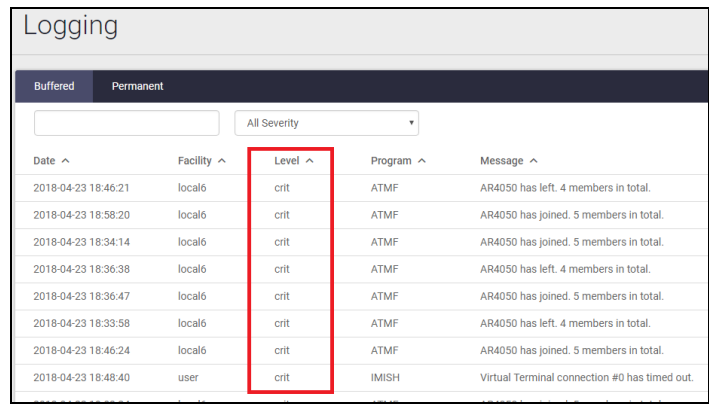

1. any information column in ascending or descending order

2. selecting the level of logs to display: Critical, Warning, Error etc.

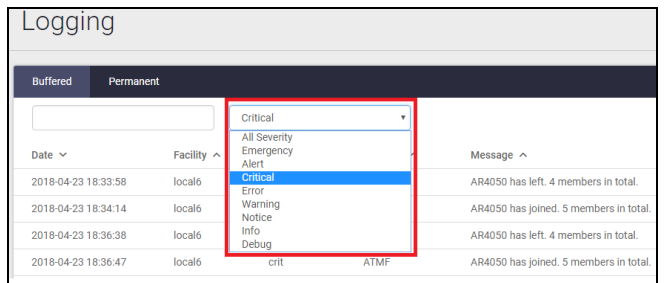

3. searching for any text string found in the logs.

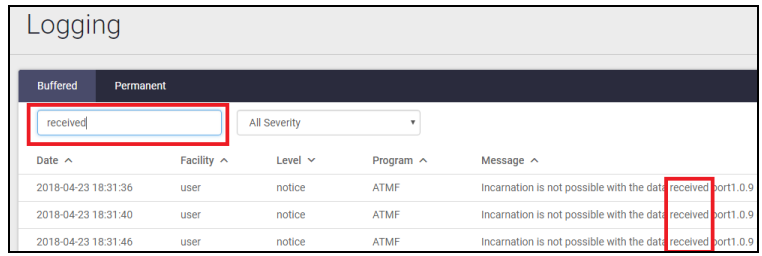

Click the **Configure Logging** button to access the Logging Configuration page. This page allows you to create filters to manage which logs are stored on the device and also set up a Syslog server(s) for remote log storage.

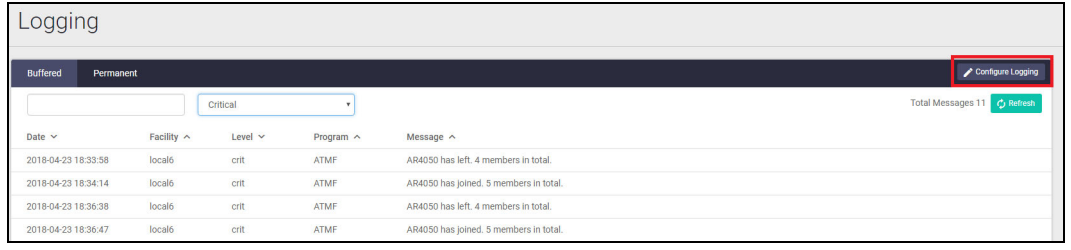

The **Logging Configuration** page has tabs for local and remote (syslog server) settings.

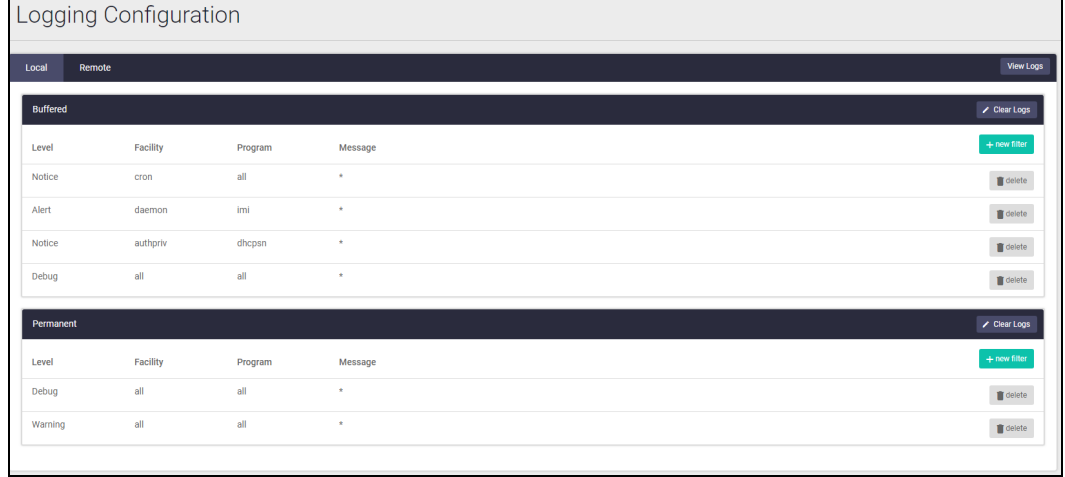

Use the **Local** tab (default) to create filters to manage the level of logs that are stored in the buffered and permanent logs on the device. You can also delete the buffered or permanent logs using the **Clear Logs** button.

Use the **View Logs** button to return to the Logging page.

When you create a new logging filter you can specify any/all of level, facility, program, and message to be included or excluded in the log storage. This means you can configure log storage exactly as you want it.

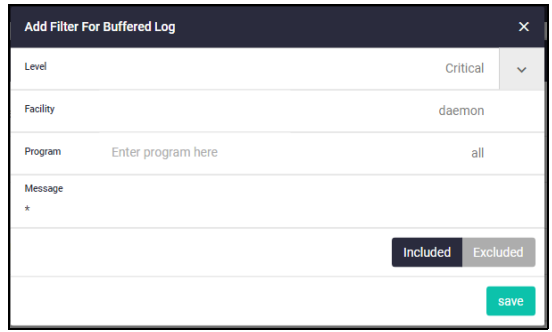

Use the **Remote** tab and the **+New Host** button to set up a syslog server to send log messages to for storage and analysis. Use the **+New Filter** button to configure filters that specify the type of logs (include or exclude) to be sent to the syslog server.

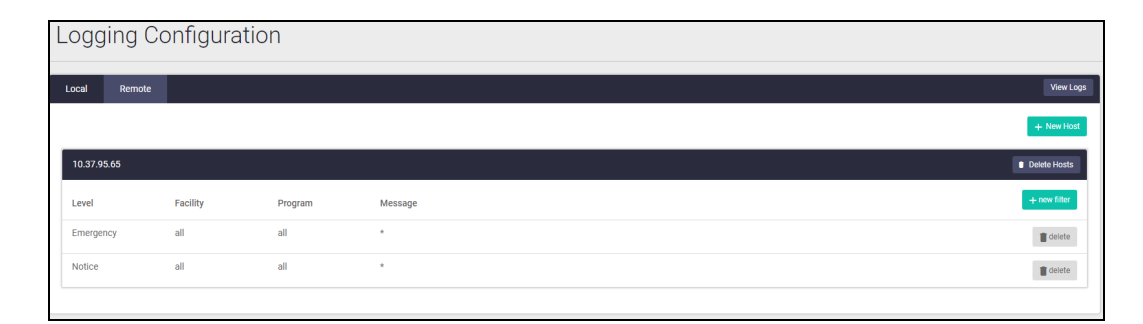

C613-22139-00 REV A

#### **AVE** Allied Telesis

**North America Headquarters** | 19800 North Creek Parkway | Suite 100 | Bothell | WA 98011 | USA |T: +1 800 424 4284 | F: +1 425 481 3895 **Asia-Pacific Headquarters** | 11 Tai Seng Link | Singapore | 534182 | T: +65 6383 3832 | F: +65 6383 3830 **EMEA & CSA Operations** | Incheonweg 7 | 1437 EK Rozenburg | The Netherlands | T: +31 20 7950020 | F: +31 20 7950021

#### **alliedtelesis**.com

© 2023 Allied Telesis Inc. All rights reserved. Information in this document is subject to change without notice. All company names, logos, and product designs that are trademarks or registered trademarks are the property

**NETWORK SMARTER**